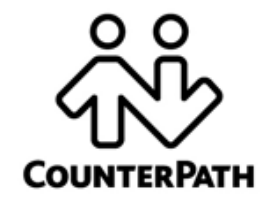

# *eyeBeam 1.5 for Windows*

*User Guide*

CounterPath Corporation Suite 300, Bentall One Centre 505 Burrard Street Box 95 Vancouver BC V7X 1M3 Tel: 1.604.320.3344 sales@counterpath.com www.counterpath.com

© November, 2007

This document contains information proprietary to CounterPath Corporation, and shall not be used for engineering, design, procurement, or manufacture, in whole or in part, without the consent of CounterPath Corporation

CounterPath, eyeBeam, and the  $\frac{\delta_{\rm V}^8}{\delta_{\rm W}}$  logo are trademarks of CounterPath Corporation.

The content of this publication is intended to demonstrate typical uses and capabilities of the eyeBeam 1.5 softphone application from CounterPath Corporation. Users of this material must determine for themselves whether the information contained herein applies to a particular IP-based networking system.

CounterPath makes no warranty regarding the content of this document, including—but not limited to—implied warranties of fitness for any particular purpose.

In no case will CounterPath or persons involved in the production of this documented material be liable for any incidental, indirect or otherwise consequential damage or loss that may result after the use of this publication.

This manual corresponds to eyeBeam version 1.5.17

# **Contents**

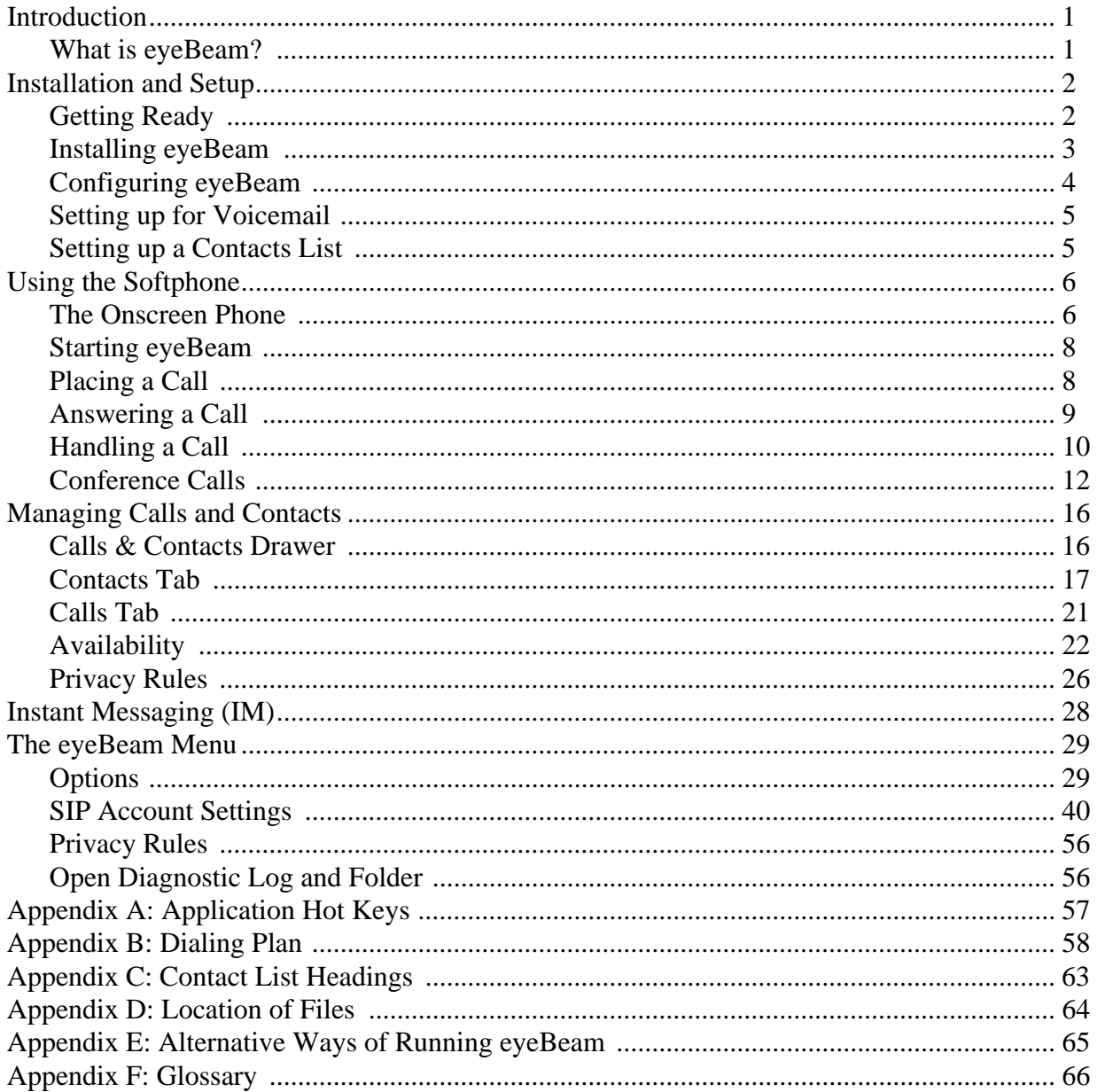

**CounterPath eyeBeam 1.5 for Windows**

# <span id="page-4-0"></span>1 Introduction

### <span id="page-4-1"></span>**1.1 What is eyeBeam?**

CounterPath's next generation telephony client, eyeBeam 1.5 lets you integrate your telephony experience with your desktop and mobile computer solutions. With the click of a button or the tap on the keyboard you can dial, answer, or choose how you want to personally manage your calls and availability. And whether you prefer wired or wireless, eyeBeam lets you use a multitude of headset devices to maximize your telephony experience, rather than being restricted by a traditional telephone receiver.

Designed to work over internet-based phone systems, eyeBeam provides Voice over Internet Protocol (VoIP) solutions using an internet-based telephony server within your company's local area network and/or over your local internet VoIP service provider.

### **Standard Telephone Features**

The eyeBeam 1.5 softphone has all the standard telephone features, including:

- Six lines.
- Call display and Message waiting indicator (MWI).
- Speakerphone.
- Mute.
- Redial.
- Hold.
- Do not disturb.
- Call ignore.
- Call history list of received, missed, dialed and blocked calls.
- Call forward, Call transfer.
- Call record.
- Six-party audio conferencing.
- Four-party video conferencing.

### **Enhanced Features and Functions**

The eyeBeam 1.5 softphone also supports the following VoIP features and functions:

- Instant messaging and presence using the SIMPLE protocol.
- Managed contact list importing and exporting contacts between eyeBeam and other applications.
- Support for Intel® Centrino® Mobile technology, allowing eyeBeam to provide more consistent quality of service across both wired and wireless networks using industry standards such as 802.11e.
- Log in with up to ten different VoIP service providers.
- Zero-touch configuration of audio and video devices; no tuning wizard is required.
- Acoustic echo cancellation, automatic gain control, voice activity detection.
- Support for the following audio codecs: AMR Wideband (G.722.2), Broadvoice-32, Broadvoice-32 FEC, DVI4, DVI4 Wideband, EVRC, G.711aLaw, G.711uLaw, G.723, G.726, G.729, GSM, iLBC, L16 PCM Wideband, Speex, Speex FEC, Speex Wideband, Speex Wideband FEC. For more information on audio codecs, see [page 35](#page-38-0).
- Support for the following video codecs: H.263, H.263+ 1998, H.264.
- Automatic selection of the best codec based on the other party's capability, the available bandwidth, and network conditions. eyeBeam switches the codec within a call in response to changing network conditions.
- SIP compliance to 3261 SIP standard.
- STUN and ICE NAT traversal. XTunnels for firewall traversal.
- Support for DTMF (RFC 2833, inband DTMF or SIP INFO messages).

# <span id="page-5-0"></span>2 Installation and Setup

### <span id="page-5-1"></span>**2.1 Getting Ready**

After choosing a VoIP service provider, you will need the following information:

- User name
- Password
- Authorization Name
- Domain
- Proxy address and port \*
- STUN server address and port\*
- XTunnels server address and port\*

\* not all VoIP service providers use this information

### **System Requirements**

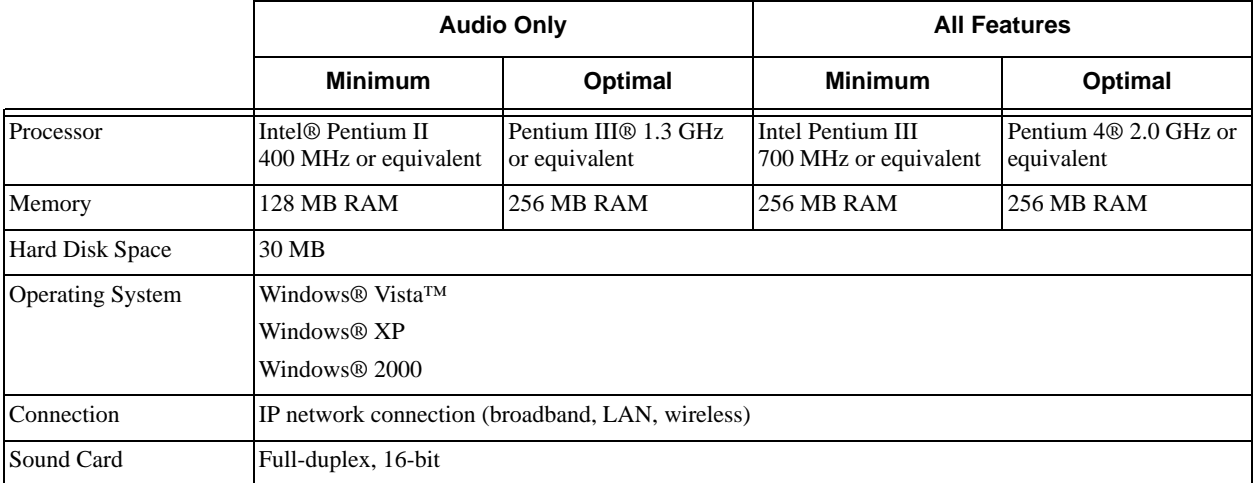

### **Multimedia Device Requirements**

eyeBeam requires both speakers and a microphone to make calls. Any of the following configurations are acceptable:

- External speakers and microphone
- Built-in speakers and microphone
- Dual-jack multimedia headset
- Bluetooth<sup>®</sup> multimedia headset
- USB multimedia headset
- USB phone.

### **Optimized Devices**

eyeBeam is optimized to work with the following:

- Actiontec Internet Phone Wizard
- Clarisys Claritel i750
- GN Netcom GN 8120 USB and GN Netcom 8110 USBXP
- Plantronics CS50-USB Wireless Office Headset System
- Polycom® Communicator C100S Wideband USB Speakerphone
- TigerJet RJ11 to USB Phone Adaptor (incorporating the Tiger560C)

#### **CounterPath eyeBeam 1.5 for Windows**

- TigerJet USB Phone Set (incorporating the Tiger560C)
- VoIP Voice Cyberphone (V550MLR USB Phone)
- VoIP Voice Cyberphone K (V652VVMLR USB Phone)
- Yealink USB-P1K USB hand phone
- Yealink USB-P8D
- Yealink USB-W1D.
- Legerity PhonePort™ PCI card
- Intel® 600SM PCI card.

#### **Video Cameras**

Calls made with eyeBeam will work without a video camera, but one is necessary to allow other parties to see your image. eyeBeam will work with most USB video cameras.

### <span id="page-6-0"></span>**2.2 Installing eyeBeam**

- 1. Run the eyeBeam setup executable file and follow the prompts in the install wizard.
- 2. At the final step of the wizard, select **Launch** eyeBeam to start using the softphone.
- 3. Click *Finish* to complete the installation. The phone starts.

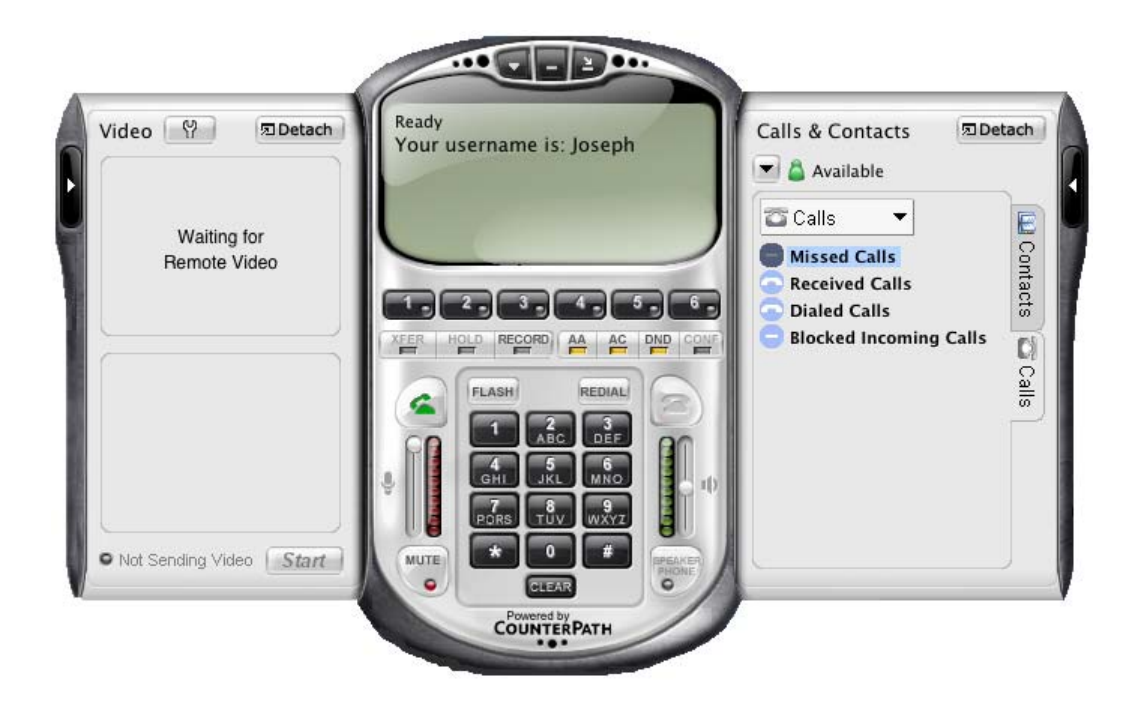

### **Uninstalling eyeBeam**

Uninstall eyeBeam as you would uninstall any other program: launch the Windows Control Panel, and select **Add or Remove Programs**. Follow the prompts.

### <span id="page-7-0"></span>**2.3 Configuring eyeBeam**

1. If eyeBeam is not already running, start it as you would any other program: Use the **Windows Start** menu or double-click the desktop icon. The softphone appears.

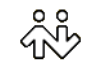

- 2. The Call display shows *Initializing*, followed by *Discovering network*. If no accounts have been set up, the final message is *Awaiting proxy login information*. You must set up accounts. See "Setting up Accounts" on page 4.
- 3. Make sure that you have enabled at least one account. You can enable more than one account at the same time. Each time you start eyeBeam, you will automatically be logged into every enabled account.

To enable an account, click  $\Box$  at the top of the softphone, choose SIP Account Settings and click enable for the desired account. For more information on enabling, see page 41.

### **Setting up Accounts**

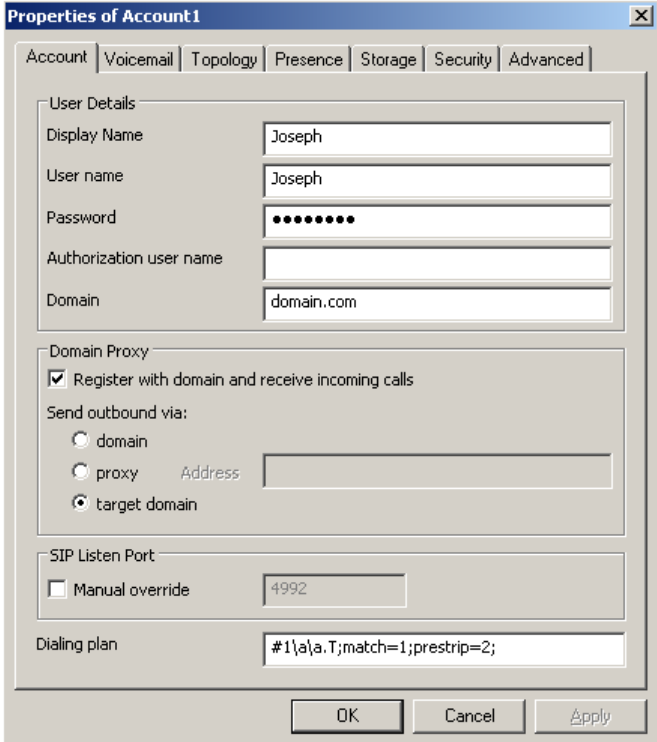

- 1. Create the account: Click Add. The Properties of Account window appears.
- 2. In the Account tab, complete the User Details area.
- 3. For the remaining tabs, you can accept the default settings, or you change them to suit your setup. Settings that you may need to change immediately include:
	- Account tab, Domain Proxy area.
	- Topology tab, if your computer is on a network and/or behind a firewall.
	- Security tab, if you want to set up secure calls.

For complete details on the Account Settings window, see ["SIP Account Settings" on page 40](#page-43-0).

### <span id="page-8-0"></span>**2.4 Setting up for Voicemail**

Your VoIP service provider may offer voicemail. If it does, then you can set up some voicemail features in eyeBeam. See ["Account Properties – Voicemail" on page 44.](#page-47-0) In particularly:

- If you want to be able to connect to voicemail by clicking  $\blacksquare$  on the Call display, you must complete the **Number to dial for checking voicemail** field.
- If you want to be able to send incoming calls to voicemail by clicking **SEND TO VOICE MAIL** and the Call display, you must complete the **Number for sending calls to voicemail** field.

### <span id="page-8-1"></span>**2.5 Setting up a Contacts List**

Use of a Contacts list is optional, but is the most efficent way to make calls. You can set up contacts in several ways:

- During a call that you place or recieve, you can add the other party to you contact list. See "Add to Contacts List" on page 11.
- You can add numbers to the Contacts list one by one. See ["Adding a Contact" on page 18](#page-21-0).
- You can import a contact list from a file or from another application. See "Importing Contacts" on page 20.
- You can retrieve a remotely stored contact list using WebDAV or XCap. See "Using Remote Storage" on page 20.

For general information on contacts, see ["Contacts Tab" on page 17.](#page-20-0)

# <span id="page-9-0"></span>3 Using the Softphone

### <span id="page-9-1"></span>**3.1 The Onscreen Phone**

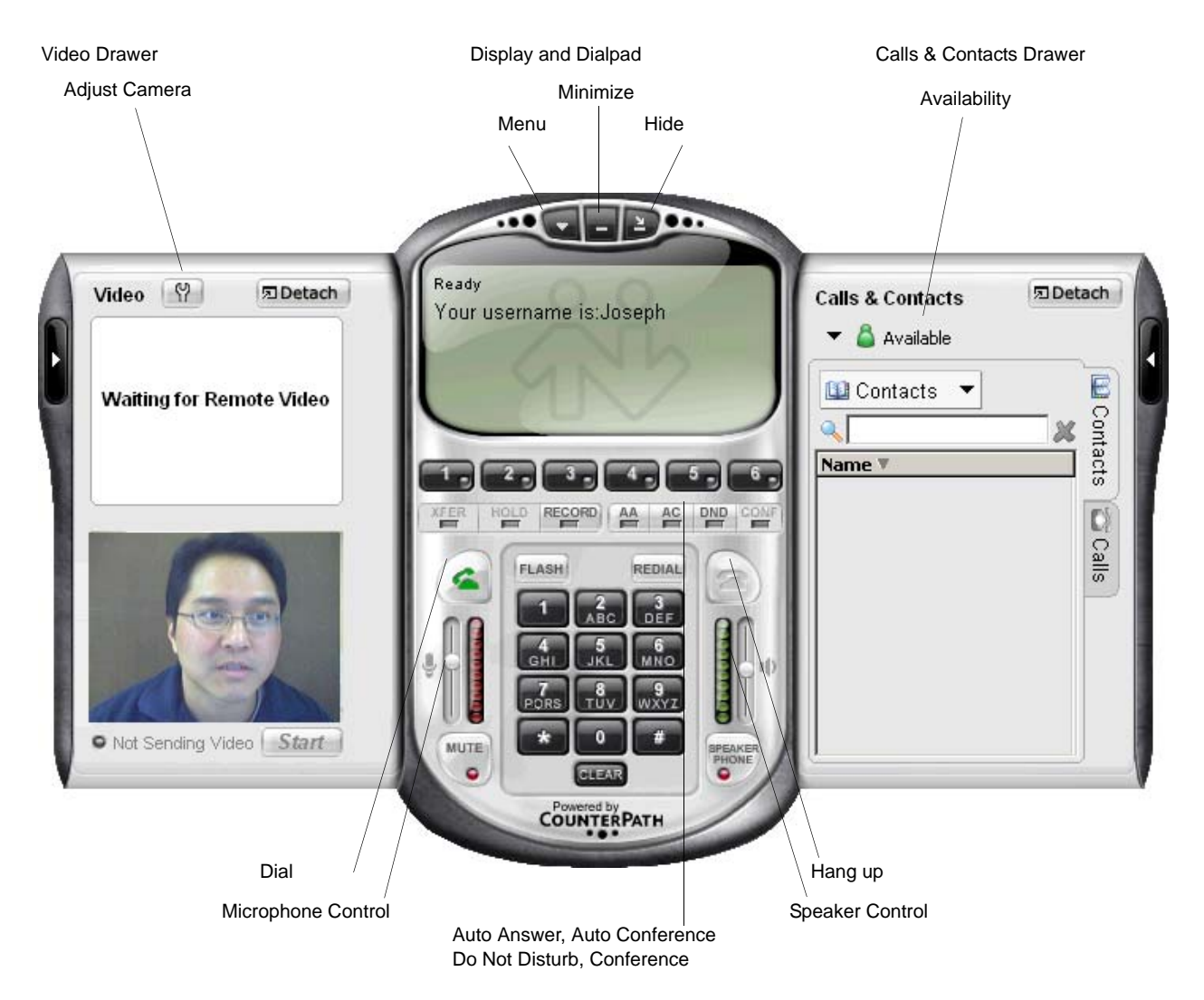

#### **Display**

The following information and icons may appear on the Call display:

When the phone is ringing with an incoming call, click The duration of the here to ignore. A message appears to the caller current or last call. advising that the call could not be made. The phone stops ringing.Call established Incoming call on line 1: kokila kokila kokila kpereira@domain.com kpereira@domain.com **GHORE SEND TO VOICE MAIL +**  $0:00:15$ 92)  $\bowtie$ G When the phone is ringing with an incoming You have new voicemail. Click call , click here to send the call immediately this icon to access your voicemail to voicemail. messages. Security:  $\mathbf{\Theta}$  means the Information on voicemail is provided by your If clicking this icon does not connect to current call has signaling and VoIP service provider; it is not part of voicemail, then you have not set up for media encryption. that number. See ["Account Properties](#page-47-0)  eyeBeam.  $\triangleq$  means the call has only [– Voicemail" on page 44](#page-47-0) If this icon does not appear for an incoming signaling encryption or no call, then you have not set up a number for encryption. You have missed an incoming call. To sending calls to voicemail. See ["Account](#page-47-0)  clear the icon, click on the icon. The [Properties – Voicemail" on page 44](#page-47-0) Calls tab opens in the Calls & Click  $\leftarrow$  to add this caller to your Contacts drawer. Click on each red Contacts list. For information on contact icon (calls you have not yet lists, see [page 16](#page-19-1). acknowledged). When a call is in progress, mute is on  $(\triangleq o)$ , you are talking  $\langle \cdot \cdot \cdot \rangle$ , you are not talking ( $\langle \cdot \cdot \cdot \rangle$ ).

#### **Video Drawer**

This drawer appears only on versions of eyeBeam that include video functionality. To display this drawer, click the black button toward the extreme left edge of the softphone application. You can open (display) and close

(hide) this drawer at any time. You can click the  $\mathbb{R}$  to display the standard window for setting camera properties; this is not an eyeBeam window.

You can detach this drawer, then reattach it, if desired.

This drawer has two panels. The top panel shows incoming video (video from the other party). The lower panel shows outgoing video. The *Start* button lets you start and stop video.

#### **Calls & Contacts Drawer**

This drawer displays your Contacts list, lists of recent calls, and availability information for you and your contacts. For more information, see [page 16.](#page-19-1)

### <span id="page-11-0"></span>**3.2 Starting eyeBeam**

- 1. Start eyeBeam as you would any other program: Use the **Windows Start** menu or double-click the desktop icon. The softphone appears.
- 2. If you are prompted for a license key, then you have not yet set up eyeBeam. See ["Configuring eyeBeam" on](#page-7-0)  [page 4](#page-7-0).
- 3. Take the appropriate action:
	- If one or more accounts have been set up, and at least one account is enabled, the next message is *Registering.* eyeBeam attempts to log into every enabled account. When login is complete, the Call display shows *Ready. Your user name is*.
	- If at least one account is set up but none are enabled, the SIP Accounts window appears. Enable one or more accounts, and select the default account.To enable accounts and set a default, see ["SIP Accounts" on](#page-43-1)  [page 40.](#page-43-1)
	- If no accounts have been set up, the final message is *Awaiting proxy login information*. You must set up accounts. See ["Configuring eyeBeam" on page 4.](#page-7-0)

When you are logged in, the Call display shows *Ready - Your username is*. If several accounts are enabled, the name is that of the default account.

For general information on enabling and default accounts, see "Enabling Accounts" on page 41.

### **Showing and Hiding the Softphone**

Click  $\bullet$  to hide the softphone. Show it again by clicking in the system tray.

Click  $\vert$  to minimize the softphone. Show it again by clicking in the system tray or or the Task bar.

You can still receive calls when the phone is hidden or minimized.

If you exit when eyeBeam is hidden or minimized; eyeBeam wil start next time as hidden or minimized.

You can set up eyeBeam so that when the softphone is completely or partially covered, hidden, or minimized, you will be notified when a call comes in. See "Options – General – Alerts and Sounds" on page 31.

### **Receiving a New Contact Request**

If availability is enabled, then at any time, you may get a New Contact Request dialog box on your softphone. For information on this request, see ["Availability" on page 22.](#page-25-0)

### <span id="page-11-1"></span>**3.3 Placing a Call**

You can contact someone using:

- The SIP address (kpereira@domain.com)
- A traditonal phone number, if supported by your VoIP service provider

You will hear a ringing tone while eyeBeam attempts to make a connection.

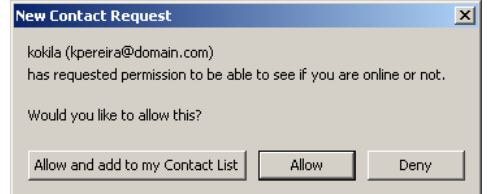

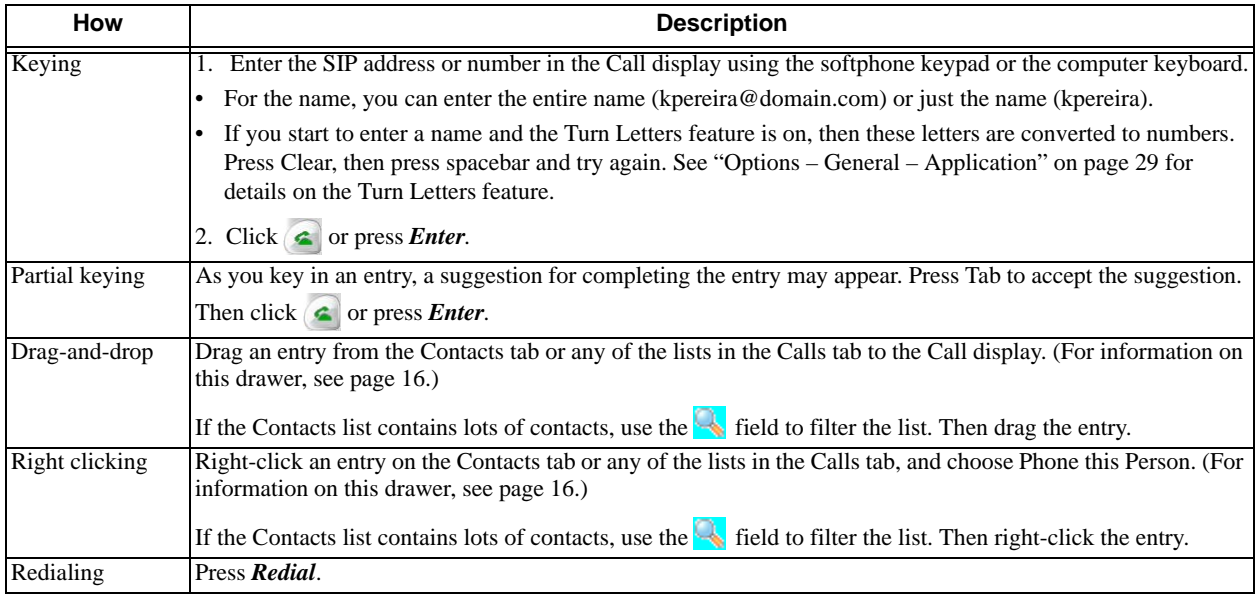

#### **Which Account Is Used?**

If you have more than one account enabled, the account that is used for the call depends on the following:

- If you enter the account prefix before the number (for example, #1) then that account is used.
- Otherwise, the rules of the dial plan determine which account is used. If you have not modified the dial plan, then the dial plan will always select the default account. See ["Dialing Plan" on page 58.](#page-61-0)

The outgoing call may be encrypted, depending on your security settings. For information on the current security settings, see page 52.

- If an encrypted call is established, the  $\frac{1}{2}$  icon appears on the Call display. This icon indicates that the call is guaranteed to be secure between you and your proxy, and may or may not be secure beyond that first hop. See page 52 for more details on how encryption works.
- If an unencrypted call is established, the unencrypted icon  $\mathbf{a}$  appears.
- If the call cannot be established with the specified security, the call will fail.

### **Ending a Call**

Click  $\bullet$  on the Call display or right-click in the System Tray and choose End Call. Details of the call remain on the Call display. To clear the Call display, click *Clear*.

Note that selecting another line does not hang up; it puts the call on hold.

### <span id="page-12-0"></span>**3.4 Answering a Call**

eyeBeam must be running to answer incoming calls. (If eyeBeam is not running, incoming calls may be directed to voicemail, but check with your VoIP service provider to be sure.)

The softphone rings and the line of the incoming call is lit. If you have Call Alerts on, the Call Alert box may appear. If you have the popup phone feature on, the phone comes to the front. For information on call alerts and the popup phone feature, see page 31.

The SIP adddress of the person calling you is displayed. If the SIP address for this person appears in your Contacts list, the SIP address is converted to the display name for that address. For example, sip:kpereira@domain.com appears as "kokila".

#### **CounterPath eyeBeam 1.5 for Windows**

You can answer the call in any of these ways:

- Click  $\left( \begin{array}{c} \bullet \\ \bullet \end{array} \right)$  on the softphone or click Answer on the Call Alert box.
- Click the line number on the softphone.
- Press Enter (on the keyboard), if the softphone is the active application.

You can ignore the call in any of these ways:

- Click **a IGNORE** on the Call display; a message appears to the caller advising that the call could not be made. The phone stops ringing. The call is added to the Received Calls list.
- Click **EXP TO VOICE MAIL**  $\rightarrow \infty$  on the Call display, to send the call immediately to voicemail. Information on voicemail is provided by your VoIP service provider; it is not part of eyeBeam.
- Leave it and allow it to eventually go to voicemail .

You can permanently ban the caller:

- Click  $\alpha$  **IGNORE** on the Call display; the call is added to the Received Calls list
- In the Received Calls list, click the entry, right-click, and choose *Ban this Person*.

### **Ending a Call**

Click  $\bullet$  on the Call display or right-click in the System Tray and choose End Call.

Details of the call remain on the Call display. To clear the Call display, click *Clear*.

Note that selecting another line does not hang up the current call; it puts the call on hold.

### <span id="page-13-0"></span>**3.5 Handling a Call**

### **While the Call Is in Progress**

#### **Get Information on Calls**

Hover over any line that is in use to see the status of the call (for example, "on hold" or "in conference") and the name or number of the caller.

#### **Video**

If your version of eyeBeam includes video, click *Start* on the Video drawer to send video to the other party. You will see the other party in the top video panel if they have enabled video at their end.

#### **Adjusting Volume**

Use the microphone slider (on the left) to adjust the volume of your voice for your listeners.

Use the speaker adjustment (on the right) to adjust the sound you are hearing.

#### **Mute**

Click  $\left[\begin{array}{c}\text{with}\end{array}\right]$  on the dial pad to prevent the other party (or parties for a conference call) from hearing you. The  $\bullet\bullet$ icon appears on the Call display. When you mute, you may also want to stop video feed, if any.

#### **Speakerphone**

Click  $\mathbb{R}^n$  on the dial pad to put the caller (or callers for a conference call) on the speaker phone. You must have a speakerphone device.

#### **Call Record**

Click *REC* at any time during the call. Click again to stop recording. Recordings are saved as WAV files (for

audio) AVI files (for video), in the location specified in the Options window. (Click  $\bullet$  near the top of the Call display and select Options, then display the Application pane.)

#### **Call Information**

To view information such as the current codecs, hover over the line button (for example, line 1) that the call is being made on. Information appears in the tool tip.

#### **Add to Contacts List**

At any time during a call, you can click  $\mathbf{a}$  on the Call display to add the other party to your Contacts list. For information on the fields on the dialog box and on contacts list in general, see [page 17.](#page-20-0)

### **Unattended (Basic) Call Transfer**

To transfer without informng the third party that a call is coming their way:

- 1. Click *XFER* on the dial pad. The line and the *XFER* LED turn blue.
- 2. Enter the number to which the call is to be transferred. For example:
	- Enter the name or number and press *Enter*.
	- Drag an entry from any tab in the Calls & Contacts drawer to the Call display.

The message *Requesting basic transfer* appears. At this point, the call is no longer under you control; you cannot cancel the transfer.

### **Attended (Supervised) Call Transfer**

To first inform the third party that a transferred call is coming their way:

- 1. Select an available line. The original call will automatically be put on hold.
- 2. Call the third party.
- 3. After the third party answers, and when you are ready to make the transfer, click *XFER*. The line of the original call is now red, while the line of the third party is blue.
- 4. Select the original line (the line that is red). The transfer is made and the lines on your softphone are now free (black).

### **Placing a Call on Hold**

Click *Hold* or click the line or click another line.

To resume a call that is on hold, click the line.

### **AA – Auto Answer**

Click AA on the dialpad to automatically answer calls as they come in.

### **Flash**

The Flash button on eyeBeam works the same way as Flash or Link works on a traditional telephone.

Click *Flash* on the dialpad.

- If you are on an active call, clicking *Flash* will provide a new line. The active calls is put on hold.
- If a call is coming in, clicking *Flash* will pick up the call.
- If a line is on hold, clicking *Flash* will pick up the line.

The exact functionality depends on how your VoIP service provider supports Flash.

### **Sending to Voicemail, DND, and Forwarding Calls**

#### **Send to Voicemail**

When a call comes in, you can send it to voicemail by clicking **SEND TO VOICE MAIL** on the Call display.

You can access your voicemail messages by clicking the  $\blacksquare$  on the Call display (this icon is only displayed if you have new messages).

For important information on how voicemail works, see ["Setting up for Voicemail" on page 5](#page-8-0).

#### **DND – Do Not Disturb**

Click **DND** on the dialpad. All incoming calls will be sent to voicemail or given an audible "busy" indication, depending on how the VoIP service provider has set up this feature.

#### **Forwarding Calls**

You can enable or disable forwarding. When forwarding is enabled, every call comes in will be forwarded to

another phone number (other than voicemail). To enable forwarding, click  $\bullet$  at the top of the phone and choose SIP Account Settings. Click Properties, click the Voicemail tab, and complete the Forwarding section. For complete details, see ["Account Properties – Voicemail" on page 44.](#page-47-0)

### <span id="page-15-0"></span>**3.6 Conference Calls**

There are three ways to set up a conference call:

- "Manual Setup: AA Off and AC Off", below
- • ["AA Off and AC On" on page 13](#page-16-0)
- "Conference Server Mode: AA on and AC On" on page 13

### **Manual Setup: AA Off and AC Off**

You can host a conference by calling the other parties involved, or by allowing them to arrange the call themselves.

### **Starting a Conference Call**

To host a conference among several callers:

- 1. With one active call on one of the lines, place the call on hold by either:
	- selecting another line and dialing a third party, or
	- clicking an incoming call.
- 2. To conference in all lines, click *CONF*. All lines will be part of the conference both the lines on and the line you are speaking to (if any).
- 3. To suspend the conference, click *CONF* again to place all other parties on hold. The other participants cannot speak to one another.

You can talk privately to one line by clicking the appropriate line.

If another call comes in while the conference is on hold, you can choose to answer this line. If you then click *CONF* again, all lines (including the new line) will be added to the conference.

4. To restart the conference, click *CONF* again.

Note that you can be the host even if you did not initiate the call to the first person. For example, one person can phone you, then you can place and accept other calls, and establish the conference.

#### **Get Information on Calls**

Hover over any line that is in use to see the status of the call (for example, "on hold" or "in conference") and the name or number of the caller.

#### **Adding a Party to an Active Conference**

1. Place the conference on hold by clicking *CONF*.

- 2. Invite another party to the conference by either:
	- Selecting the line of an incoming call.
	- Selecting an available line to initiate a call to an outside party.
	- Right-clicking a name in the Calls & Contacts tab.

You can speak to this new party while the conference is on hold.

3. To conference in all lines, including the newcomer, click *CONF*.

#### **Removing a Party during an Active Conference**

- 1. Suspend the conference by clickin g *CONF*.
- 2. Select the line of the participant who will be leaving the conference.
- 3. Say goodbye to the party then click  $\blacksquare$ .
- 4. Click *CONF* to re-establish the conference.
- 5. A party can also leave a conference on their own by simply hanging up.

#### **Removing all Parties**

If the conference call is in progress (not on hold), you can hang up on all parties and end the conference by clicking  $\bullet$ .

### <span id="page-16-0"></span>**AA Off and AC On**

"You answer calls manually and eyeBeam adds each to the conference automatically"

- 1. Click *AC* on.
- 2. Manually answer the first call. There is no need to put the call on hold.
- 3. When the next call comes in, on another line, answer the call. As soon as you answer the call, a conference will be set up among the three parties.
	- The conference is established even if you had another line on hold.
	- All lines are included in the conference call, including all those that are on hold.
- 4. While the conference is in progress and if another call comes in, as soon as you answer the call, it will automatically be added to the conference. If the conference was on hold, it will be automatically be reestablished with all lines, both those on hold and those that are active.

### **Conference Server Mode: AA on and AC On**

"eyeBeam acts as a fully-automated conference server"

- 1. Click *AC* on and *AA* on.
- 2. When the first call comes in, eyeBeam will automatically answer. You can speak to this person.

### **CounterPath eyeBeam 1.5 for Windows**

- 3. As new calls come in, eyeBeam will automatically answer it and add it to the conference call.
- 4. If you put the conference on hold and a new call comes in, it will automatically be added.

### **While the Call Is in Progress**

#### **Changing the Mode**

While the conference call is in progress, you can change to any of the other modes by enabling the desired combination of *AA* and *AC*. eyeBeam will start handling the conference in the appropriate way.

#### **Video in Conference Mode**

If your version of eyeBeam includes video, click *Start* on the Video drawer to send video to the other parties. You will see the other parties in the top video panel (each in a separate tile) if they have enabled video at their end.

#### **Adjusting Volume and Muting**

Use the microphone slider (on the left) to adjust the volume of your voice for your listeners

Use the speaker adjustment (on the right) to adjust volume of the sound you are hearing.

#### **Mute**

Click  $\bullet$  on the dial pad to prevent the other parties from hearing you. The  $\bullet$  icon appears on the Call display. When you mute, you may also want to stop video feed, if any.

#### **Speakerphone**

Click  $\bullet$  on the dial pad to put the callers on the speaker phone. You must have a sound device such as a sound card or USB device.

#### **Call Record**

Click *REC* at any time during the call. Click again to stop recording. Recordings are saved as AVI files.

If you have not yet set up for recording, do so before recording: Click  $\blacksquare$  near the top of the phone and select Options. Display the Application pane. In the Media area, enter the folder where you want the recording file to be saved.

#### **Call Information**

To view information such as the current codecs, hover over the line button (for example, line 1) that the call is being made on. Information appears in the tool tip.

#### **Add to the Contacts List**

At any time during a call, you can click  $\mathbb{R}^3$  on the Call display to add the other party to the Contacts list. For information on contacts lists, see [page 16](#page-19-0).

### **Multiple Conference Hosts**

An eyeBeam conference call may include up to seven individuals—the conference host plus a participant on each of the six lines. You can establish multiple conference hosts in order to "daisy chain" together a conference call with more than seven participants.

For example, one person may host six other parties (to occupy all of its available lines) with one of those parties being a conference of their own containing five other parties. This would bring the total number in the aggregate conference call to twelve.

In theory, such "daisy chains" would allow for an unlimited number of parties in a conference call. However, in a real scenario, the number of participants is limited by bandwidth constraints at each of the conference host's computers, causing audio quality to degrade more and more as new participants are added.

eyeBeam will automatically switch to the best codecs available, as required (as participants are added). (For information on codecs, see ["Options – Advanced – Audio Codecs" on page 35.](#page-38-0)) If the audio on the conference call is of poor quality, then your conference is probably beyond the limits of your very best codec: the conference is too big.

# <span id="page-19-0"></span>4 Managing Calls and Contacts

### <span id="page-19-1"></span>**4.1 Calls & Contacts Drawer**

To display the eyeBeam Calls & Contacts drawer, click the black button toward the extreme right edge of the softphone application. You can open (display) and close (hide) this drawer at any time.

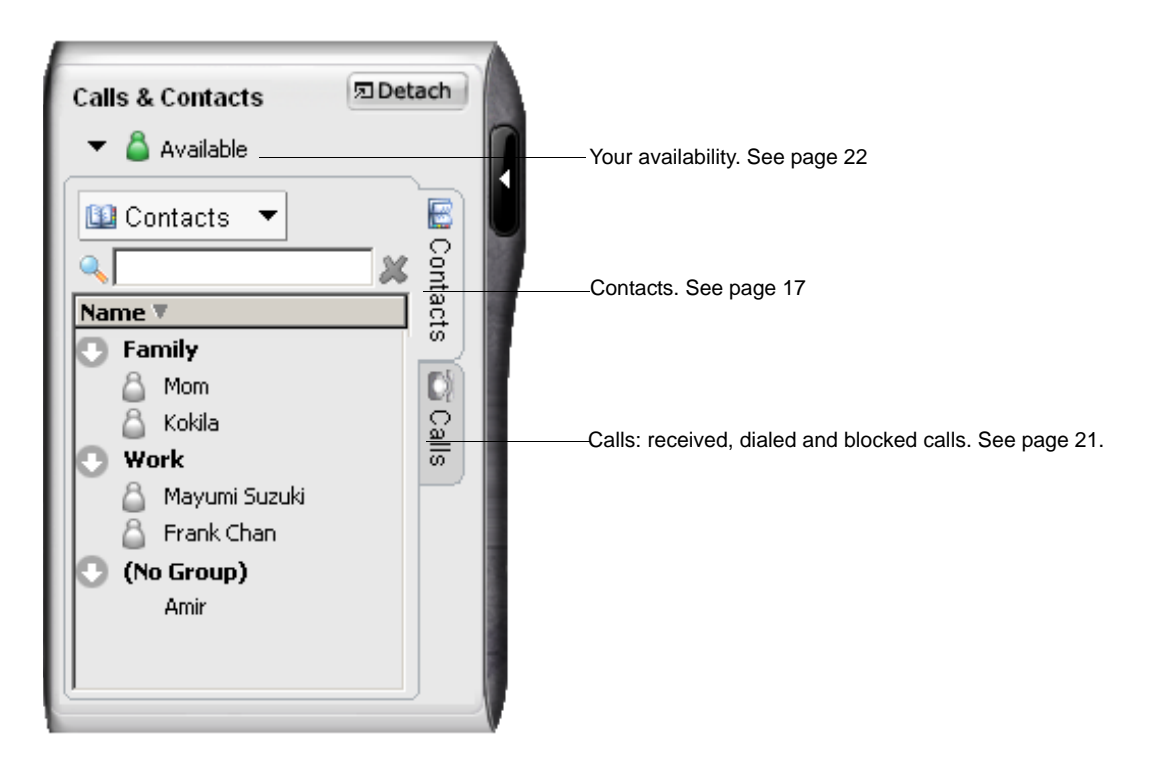

### <span id="page-20-0"></span>**4.2 Contacts Tab**

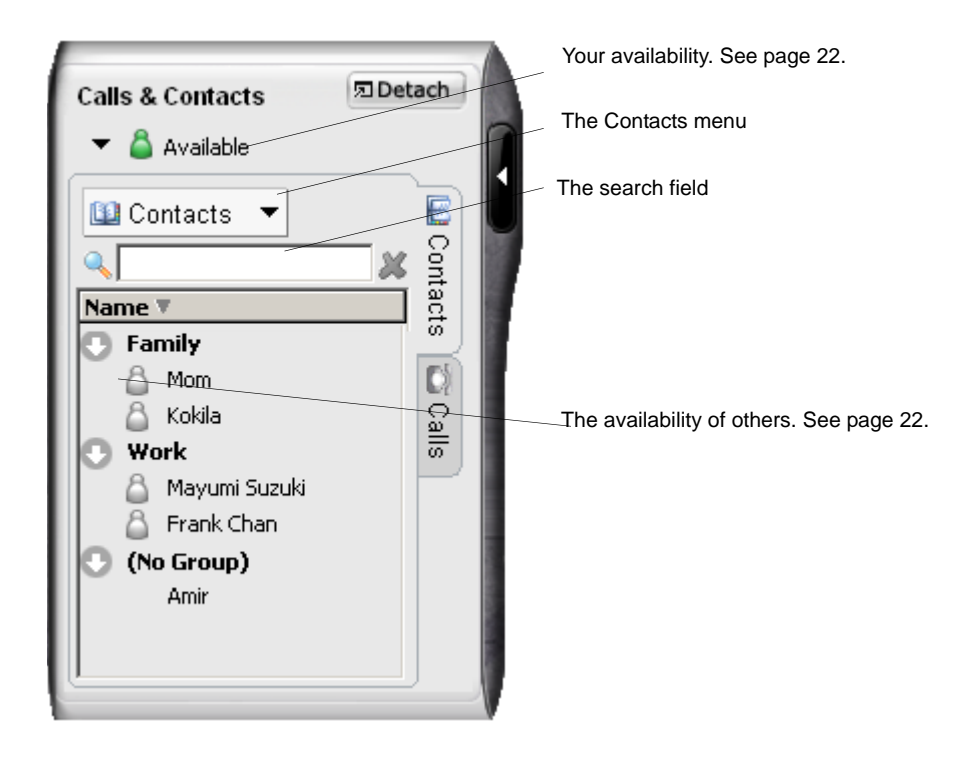

The Contacts tab displays your contacts and lets you specify multiple contact methods for them, including:

- SIP address (softphone)
- Home phone number
- Cellphone number
- E-mail.

You can identify one of these contacts as the primary contact method.

You can phone any contact. If the contact has a SIP address, you can also and send instant messages, watch their availability, and let them watch your availability. If the contact has an e-mail address, you can send an e-mail from eyeBeam.

Contacts are typically organized into groups. eyeBeam includes three built-in groups: "Friends", "Home", "Work". You can add more groups, as desired.

### **Changing the Contacts List View**

- To display the drawer in a resizeable window, detach the Calls & Contacts drawer.
- To show contacts organized into groups, click the Contacts menu and choose **Show Categorized**.
- To show only the contacts who are set up for Available and who are currently online, click the Contacts menu and choose **Show only contacts with availability**.
- To sort contacts, click the Contacts menu and choose the desired sort rule.

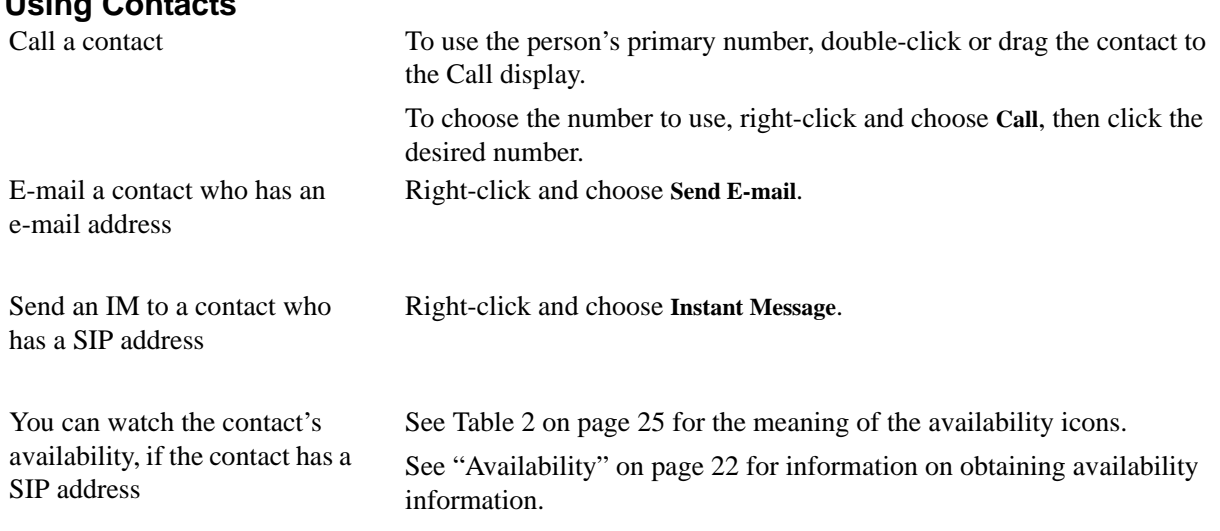

### **Managing Contacts**

**Using Contacts**

#### **Adding, Deleting or Renaming Groups**

Click the Contacts menu and choose **Manage Groups**.The Manage Groups dialog box appears.

- To create a new group, click **New Group**, type a name, and press Enter.
- To rename, click on the group so that only the text is selected. Type the new text and press Enter.
- To delete a group, select the group and choose **Delete Group**. The group is deleted. The contacts in that group are moved to No Group.

#### <span id="page-21-0"></span>**Adding a Contact**

Click the Contacts menu and choose **Add Contact**. The Contact Properties dialog box appears, see below.

#### **Finding a Contact**

If the contacts list is long, use the  $\mathbb{Q}_k$  field to filter the contacts that are displayed. To clear the filter and redisplay all contacts, clear the  $\mathbb Q$  field.

### **Changing Contact Information**

To change the information for a contact, right-click the contact and choose **Edit**. The Contact Properties dialog box appears, see below. Some of the changes you can make are:

- Change any contact details.
- Add, delete or change a contact method.
- Change the primary contact method.
- Move a contact to another group by selecting a different group.
- Add an existing contact to more groups by selecting one or more extra groups.
- Change the **Show this contact's Availability** checkbox to enable or disable availability information for this contact. For information on availability, see [page 22](#page-25-0).

#### **Moving or Deleting a Contact**

- To drag a contact to a different group, select it and drag it to the new Group name.
- To delete a contact, right-click the contact and choose **Delete**. The contact is removed from this group.

### **Contact Properties Dialog Box**

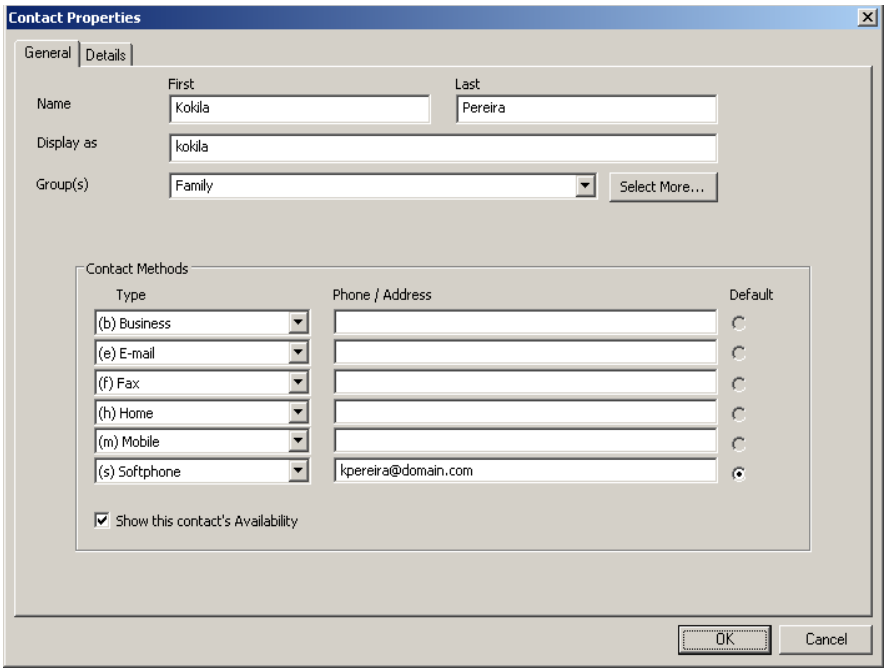

- 1. Enter the desired information on the two tabs.
- 2. When you click OK, the contact is added to the specified group or groups, with the specified primary contact method displayed in the list.

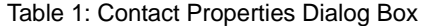

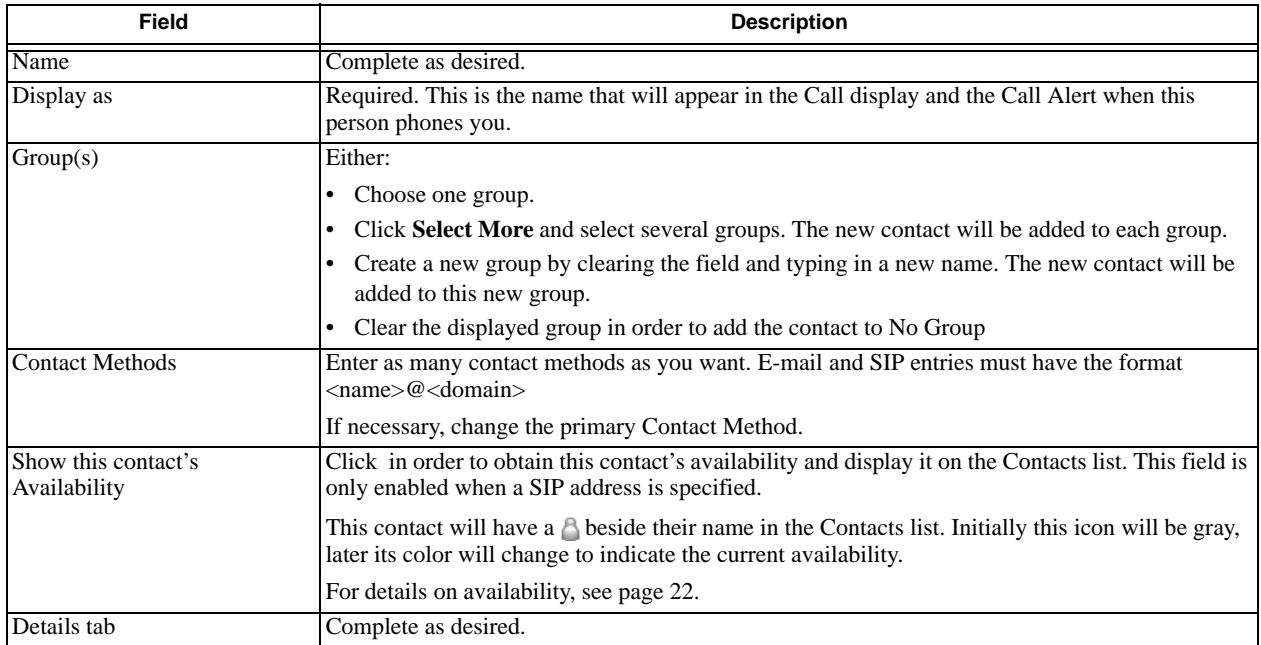

### **Importing Contacts**

You can import a contacts list from:

- A comma-separated file. Use this method to import from a Microsoft® Excel ® file. You will first have to set up the file; see below.
- A Microsoft® Outlook® or Microsoft® Exchange contacts list (a \*.pst file).
- A vCard file (\*.vcf file). A vCard is an electronic business card that is often attached to an email.

The new contacts will be added to the existing contacts.

- 1. Click the Contacts menu and choose **Import**. The Import Contacts wizard starts.
- 2. As soon as you click **Finish** on the wizard, the Contacts tab in eyeBeam is updated to show the imported entries. Note that none of the entries are set up with availability turned on; in order to view availability of contacts, you must modify the appropriate entries by changing the **Show this contact's Availability** checkbox. See above for details.

#### **Setting up an Excel File for Import**

- 1. Remove any introductory text or headings from the top of the file. (You can keep text at the end of the file; it will be ignored during the import.)
- 2. Insert a blank row as the first row, then insert the headings that eyeBeam will use to interpret the meaning of each column. The columns can be in any order. The most popular headings are:
	- display-name
	- entry\_id
	- given\_name
	- surname
	- postal address.

For a complete list of headings, see ["Contact List Headings" on page 63](#page-66-0).

3. Save the file as \*.csv.

#### **Exporting Contacts**

You can export a contacts list to a comma-separated file, a pst file or a vcf file.

- 1. Click the Contacts menu and choose **Export**. The Export Contacts wizard starts.
- 2. When you click **Next**, the export starts. The result is:
	- For an Outlook export, the existing .pst file is updated to include the entries from the eyeBeam contacts list. If Outlook is open, the entries immediately appear in the Contacts list. All information in the eyeBeam contacts list is exported to Microsoft Outlook. Only information that can be displayed in Outlook actually appears in the Outlook Contacts window. Typically this means that all SIP addresses are exported (and stored in custom fields) but not displayed in Outlook.
	- For other formats, a new file of the specified type is created.

#### **Using Remote Storage**

A contacts list can be stored remotely for retrieval using XCap or WebDAV. The contacts list must be formatted for the chosen protocol. Specify the remote location on the Accounts Storage tab; see "Account Properties – Storage" on page 50.

Each time eyeBeam is started, the contacts list is retrieved from the remote storage. Each time a contact is added to the contacts list, it is immediately copied to remote storage.

### <span id="page-24-0"></span>**4.3 Calls Tab**

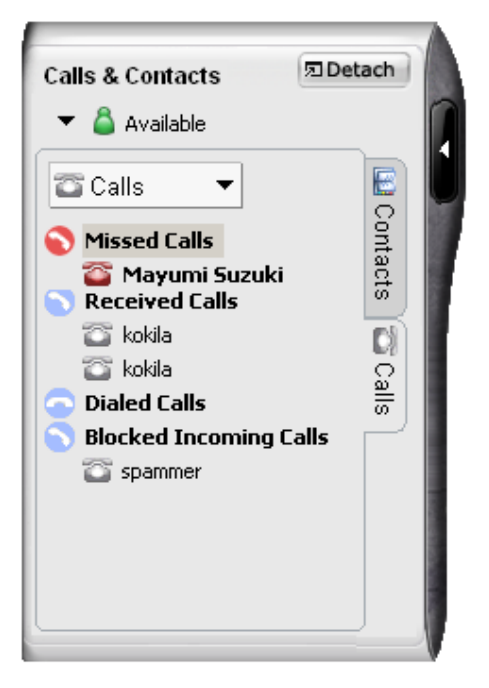

There are three lists that show calls you have made and received:

- Missed Calls: incoming calls that you missed.
- Received Calls: incoming calls, both answered and missed.
- Dialed Calls: outgoing calls, both answered, unanswered and hung up.
- Blocked: an incoming call will be blocked (rejected) if it is from a person you have banned (see ["Privacy](#page-59-0)  [Rules" on page 56\)](#page-59-0) or if it is does not match the security option you have specified (see "Account Properties – Security" on page 52).

### **Managing the Lists of Calls**

You can open and close each list to show or hide its contents.

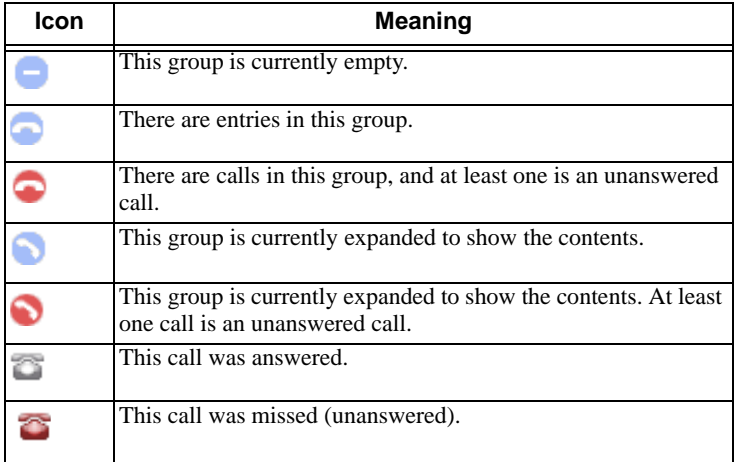

You can select a list and click **Calls** in order to:

• Delete all entries from the list.

#### **CounterPath eyeBeam 1.5 for Windows**

You can right-click on an entry in the Received or Dialed list to:

- Ban this person. This person will not be able to send you phone calls or instant messages, and will not be able to see your online availability. You can change these privacy rules at any time; see [page 26.](#page-29-0)
- Delete the call.
- Add to contacts.The Add Contact dialog box appears. Complete the dialog box and press OK. For more information on the fields, see "Managing Contacts" on page 18.

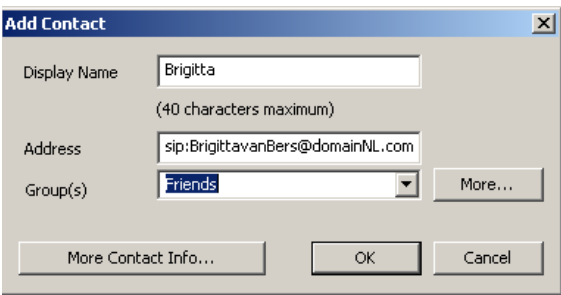

### **Phoning and Sending IM from a List**

You can right-click on an entry in the Received or Dialed list to:

- Phone this person.
- Phone this person and add them to a conference call that is in progress. For more information on conference calls, see ["Conference Calls" on page 12.](#page-15-0)
- Send an instant message. For details, see [page 28.](#page-31-0)

### <span id="page-25-0"></span>**4.4 Availability**

Availability refers to the ability to see whether a person is available or not: online, on phone, busy, and so on. Availability information is displayed in the Calls & Contacts drawer.

You can publish your availability to contacts who have SIP addresses, and you can set up eyeBeam to view the availability of other contacts.

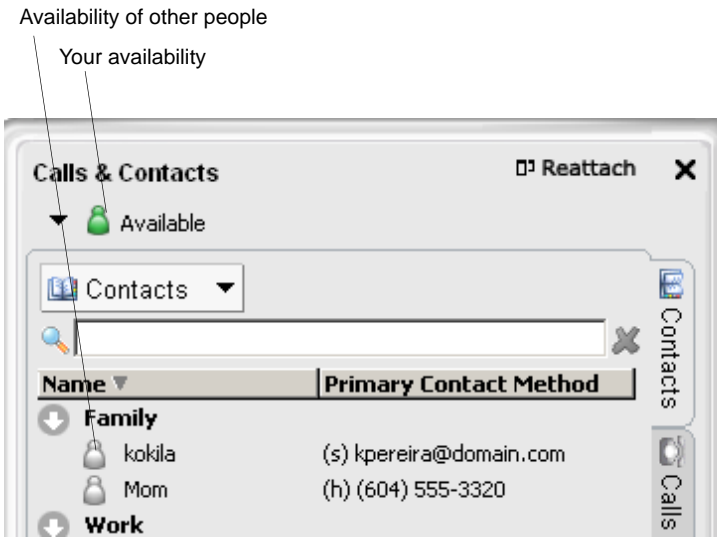

### **Sharing Availability**

### **Watching Others' Availability**

To be able to see the availability of another person, either add that person to the Contacts list with the "Show this contact's Availability" field checked, or modify the existing contact information so that this field is checked. For more information, see page 18.

As soon as the person is set up in this way in your Contacts list, eyeBeam sends them a notification request. The request asks that you be able to see that person's availability. If the person allows this request, then the icon beside their name (in your Contacts lists) becomes color coded (see below for details), so you can determine their availability.

### **Allowing Other Parties to See your Availability (Publishing your Availability)**

Continuing from above, when the other person allows the notification request, your name is added to their Contacts list. As soon as you are added to their list, a request is sent back to you requesting that that they be able to see you. You can reply to this request to complete the sharing loop.

#### **Troubleshooting: When You Cannot See Availability**

If you have multiple accounts set up, icons may remain gray when you expect them to be color coded. For information on how this can happen, see "Account Properties – Presence" on page 48.

The following chart illustrates how the sharing of availability occurs.

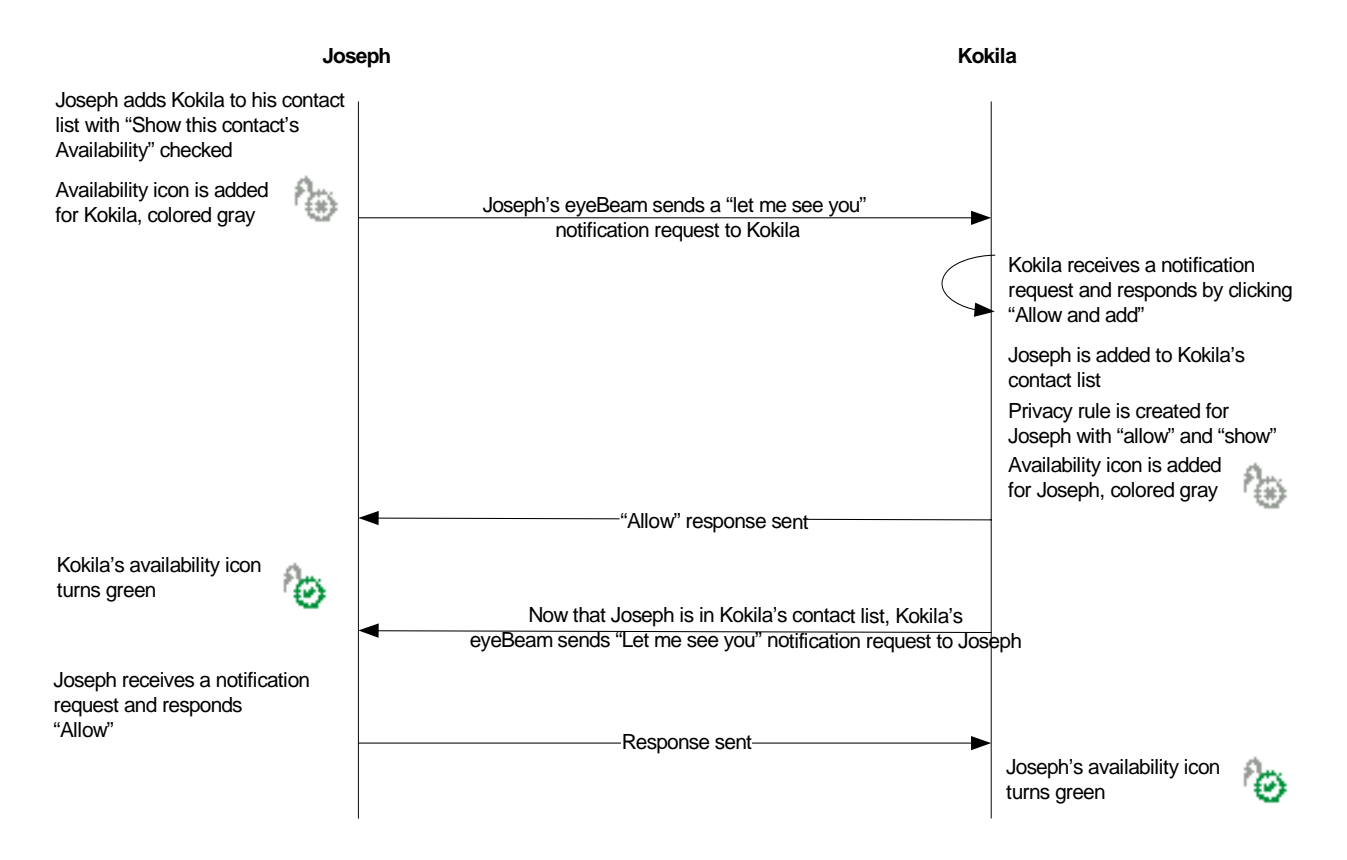

#### <span id="page-27-0"></span>**Receiving a New Contact Request**

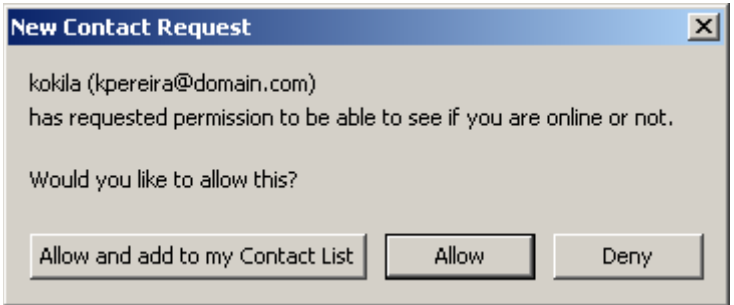

Your eyeBeam receives a new contact request when you add a contact to your list (with "Show this contact's Availability" checked) or when another person adds you as a contact at their end.

The request is handled in one of two ways:

- If you set up a privacy rule before this person has a chance to contact you, then you will never see this request. eyeBeam will automatically reply to the request according to the rule. See ["Privacy Rules" on](#page-29-0)  [page 26](#page-29-0).
- If you do not yet have a privacy rule set up for this person, this request appears to you as a New Contact Request.

Respond to the request:

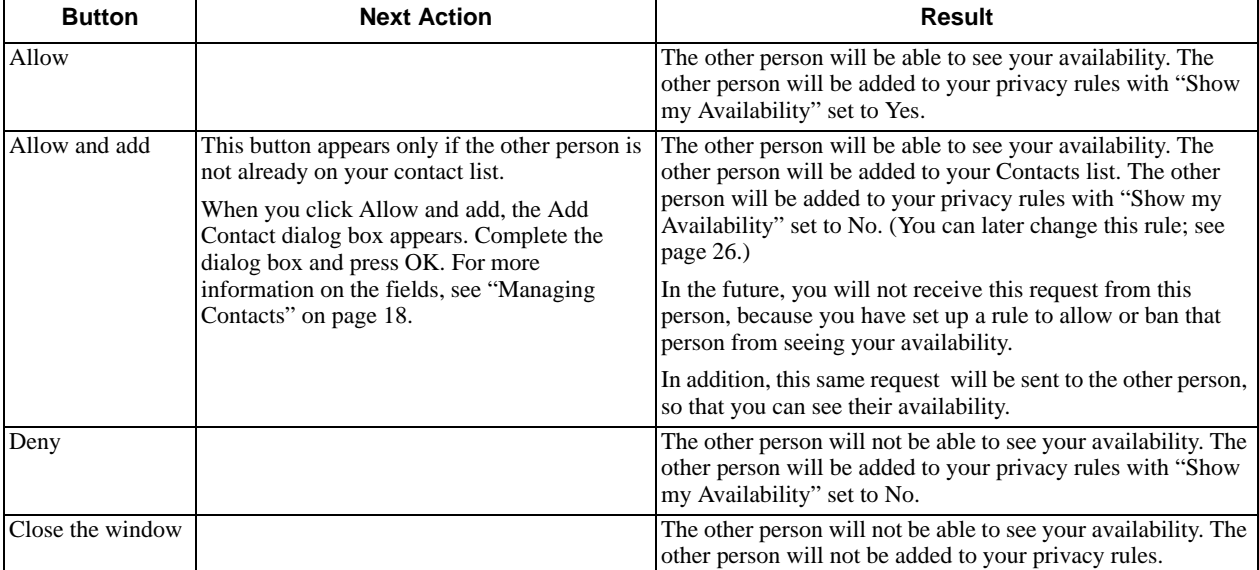

#### **Changing Availability Permissions**

- If you no longer want another person to be able to see your availability, change the Show My Availability field for that person on the Privacy Rules. See [page 26](#page-29-0). The icon for that person in the Contacts tab changes to Offline.
- If you no longer want to watch another person's availability, uncheck the **Show this contact's Availability** field on the Contact Properties dialog box (see [page 17](#page-20-0)).

### **Setting your Availability**

### **Changing your Availability**

Click the down arrow beside the availability indicator, and select the desired availability. See Table 2, below.

When your availability changes, the new availability is sent to everyone who has permission to see your availability.

### **Setting up Availability Indicators**

You can create custom availability indicators, or edit or delete custom or built-in indicators: In the Calls & Contacts drawer, click the down arrow beside your availability, and choose **Availability Settings**. See [page 32](#page-35-0)  for details.

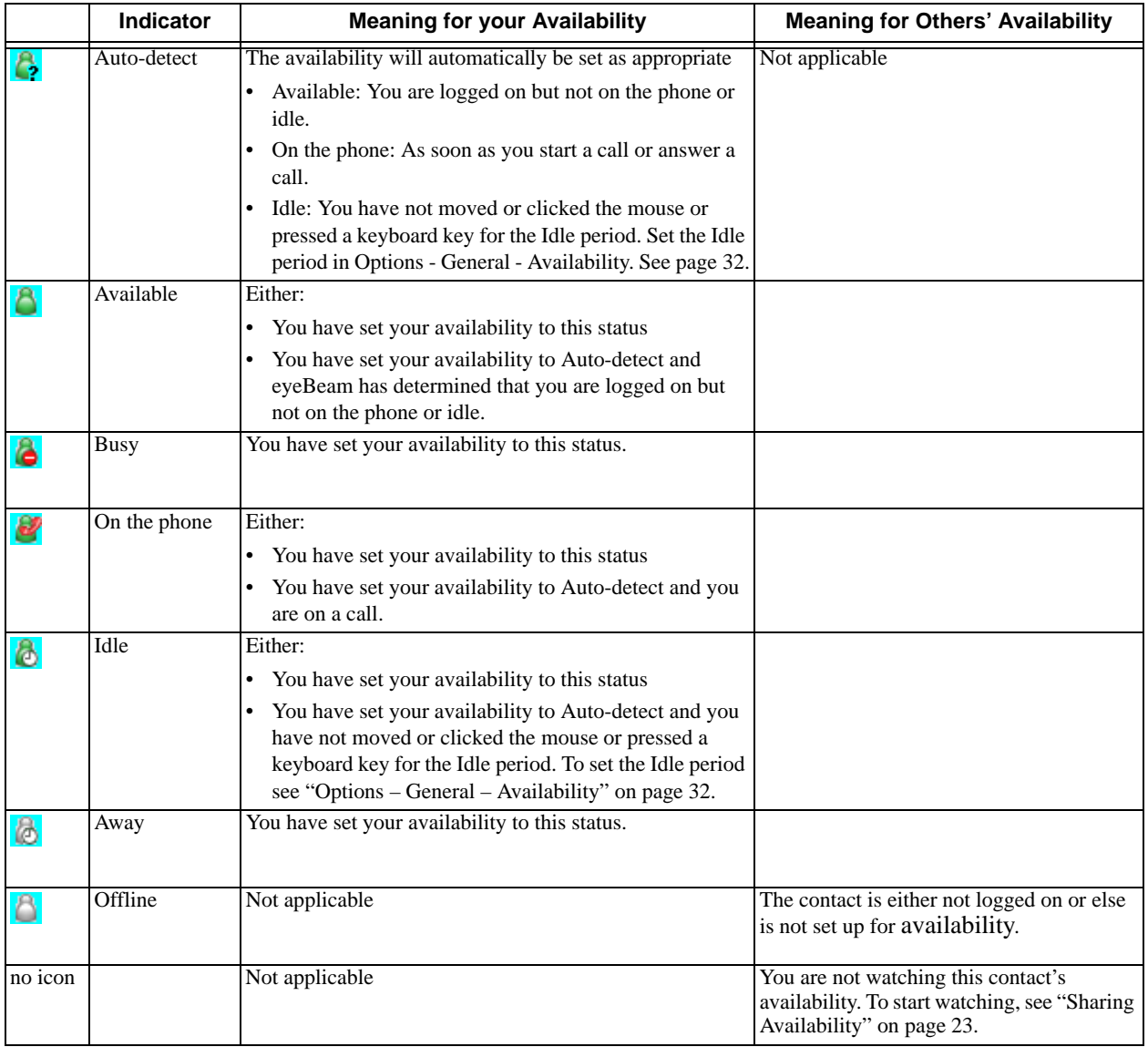

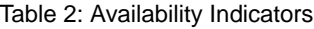

### <span id="page-29-0"></span>**4.5 Privacy Rules**

You can allow or ban another person from contacting you. There are separate rules for each "action" – incoming phone calls, incoming instant messages, and availability detection. You can ban or allow an individual person, or an entire domain. You can set up a default rule, which applies when the incoming phone call, instant message or availability request does not fall in the scope of a specific rule.

You can also ban a person in the Received, Dialed or Blocked list. Right-click on the name and choose Ban this Person.

### **Privacy Rules Window**

Click  $\blacktriangledown$  at the top of the phone and choose Privacy Rules. The Privacy Rules window appears.

The window always shows at least one rule: the default rule. The window may also show some specific (nondefault) rules; these rules were added during the availability exchange. See "Sharing Availability" on page 23.

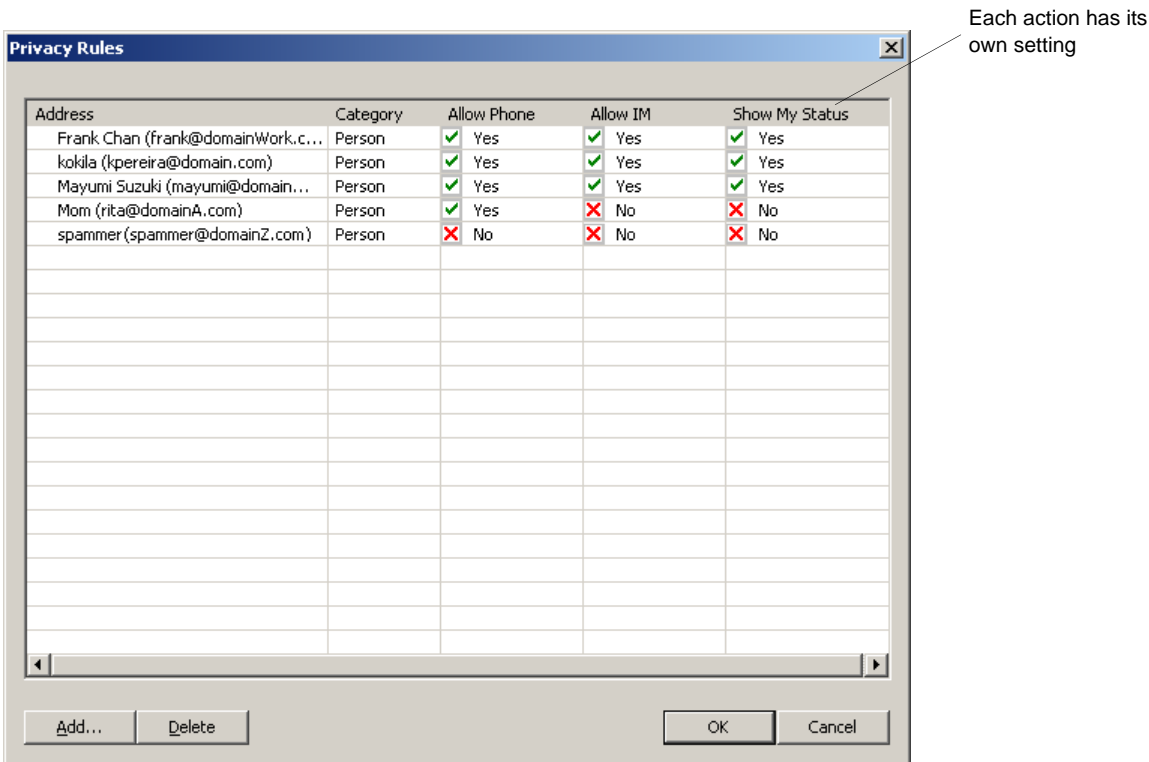

#### **Adding a Name or Domain**

- 1. Click Add. The Add new privacy rules dialog box appears.
- 2. Complete the dialog box. If you click "Add rule for a person", enter a SIP address. If you omit the domain, your domain is automatically added when you click Add. If you click "Add rule for a domain", enter just the domain.

The new name is added to the Privacy Rules list with all the settings set to Allow or all the settings set to Deny.

3. Change individual actions, if necessary.

From now on, if a new contact request is received from this person, eyeBeam automatically responds according to the rule: the New Contact Request dialog box will not be displayed.

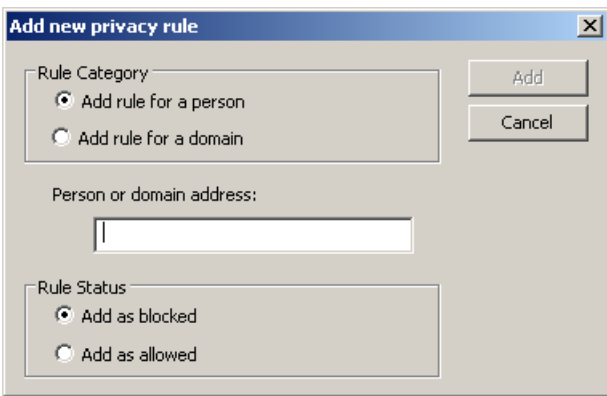

#### **Changing Settings**

To change the settings for an existing name, click in the cell you want to change; the value changes, for example from Deny to Allow.

#### **Deleting an Entry**

Click on the entry and click Delete. The entry is immediately deleted.

- If the rule is for a person: If you are in the other person's contact list or if the other person is in your contact list, then you will receive a New Contact Request for that person, requesting to share availability. Therefore, you should only remove the privacy rule for a person when the address is no longer valid.
- If the rule is for a domain: If you are in the contact list of anyone in that domain or if people in that domain are in your contact list, you will receive a New Contact Request from each of those people, because you no longer have a rule for any of them.

Therefore, in general, you should not remove the privacy rule for a domain. Instead, you may want to set up several rules. For example, an allow rule for the domain and ban rules for some people in that domain. Or a ban rule for the domain and allow rules for some people in that domain.

#### **Modifying the Default Rule**

The default rule is created with the following values:

- The Address is  $*$ , to indicate that it is used when no other specific rule applies.
- All actions are set to "Undefined", which means that phone calls and IMs are allowed, while availability requests will always be displayed for you to decide (as described in ["Receiving a New Contact Request" on](#page-27-0)  [page 24](#page-27-0) ).

You can change the settings in the same way as for any rule.

You can also "revert" to the original (factory) default rule by deleting the rule. The next time you display the Privacy Rules window, the default rule will be displayed again, but with the original factory settings.

# <span id="page-31-0"></span>5 Instant Messaging (IM)

### **Sending and Receiving an IM**

To display the IM window, right-click any entry in the Calls & Contacts drawer and select **Instant Message**.

- 1. Type the message. Include emoticons and formatting, as desired.
- 2. Press Send.

You can press Ctrl-F to search for text in the large message area.

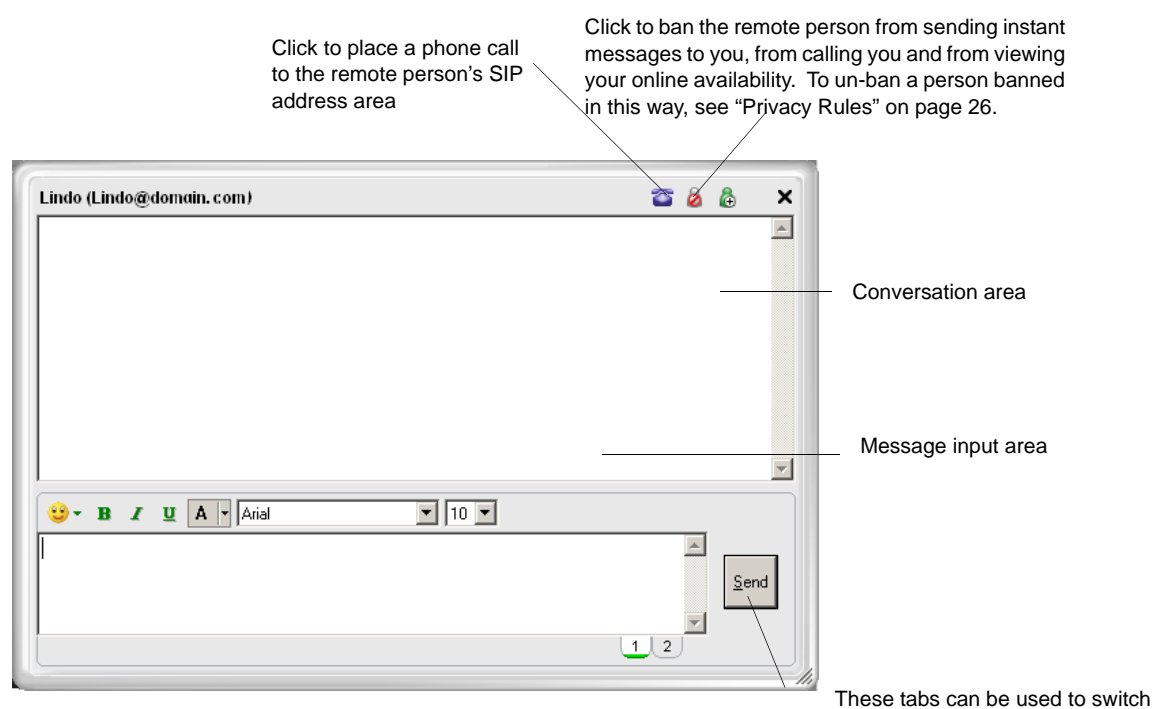

between two separate message compositions. This can be helpful if you are busy typing a message when you receive an incoming message (from the same person) that requires an immediate response. Clicking Send sends only the currently

### **Adding the Remote Party to your Contacts List**

You can click  $\bigoplus$  in order to add that person to the Contacts list.

The Add Contact dialog box appears. Complete the dialog box and press OK. For more information on the fields, see "Managing Contacts" on page 18.

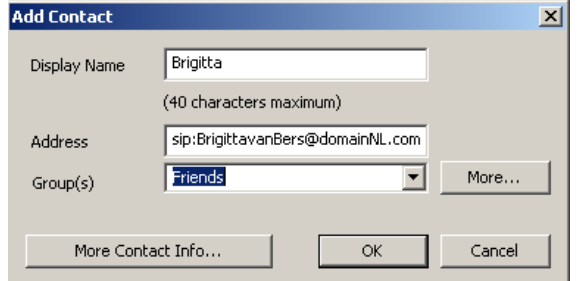

# <span id="page-32-0"></span>6 The eyeBeam Menu

Access the eyeBeam menu by clicking  $\blacksquare$  at the top of the phone. The menu items are:

- Options. Options control the way that you work with eyeBeam. Options apply to all accounts. See "Options" [– General – Application" on page 29](#page-32-2).
- SIP Account Settings. These settings control how eyeBeam interacts with your VoIP service provider, and are set individually for each account. See [page 40.](#page-43-0)
- Privacy Rules. See [page 56](#page-59-0).
- Open Diagnostic Log. Customer support may ask you to open this log if you are experiencing problems with eyeBeam. For information, see ["Options – Advanced – Diagnostics" on page 40](#page-43-2).
- Open Diagnostic Folder. Customer support may ask you to open the diagnostics log if you are experiencing problems with eyeBeam. For information, see ["Options – Advanced – Diagnostics" on page 40](#page-43-2).
- Help. This menu item takes you to http://support.counterpath.net.
- About.
- Exit. To exit eyeBeam. You can also exit by pressing Ctrl-Q.

### <span id="page-32-1"></span>**6.1 Options**

### <span id="page-32-2"></span>**Options – General – Application**

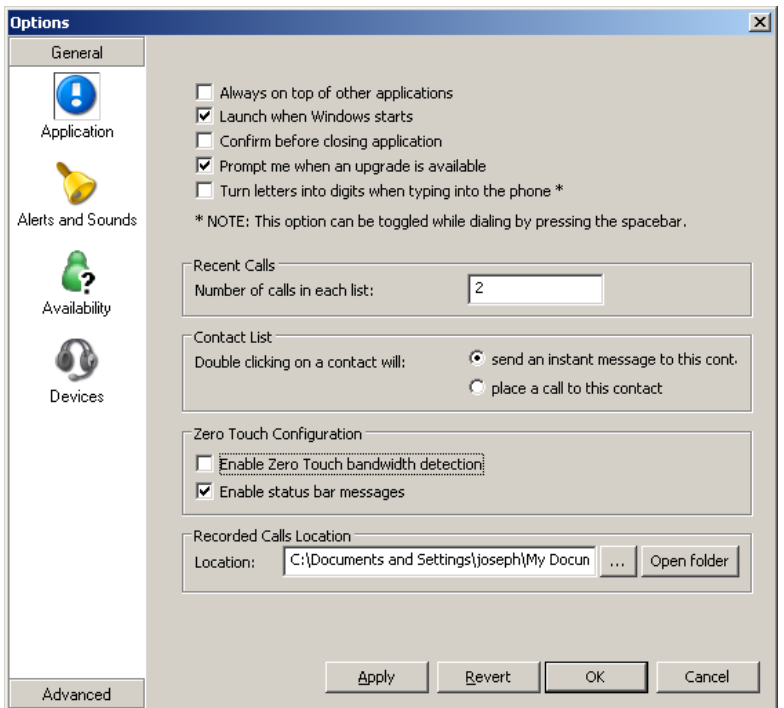

#### Table 3: Options – General – Application

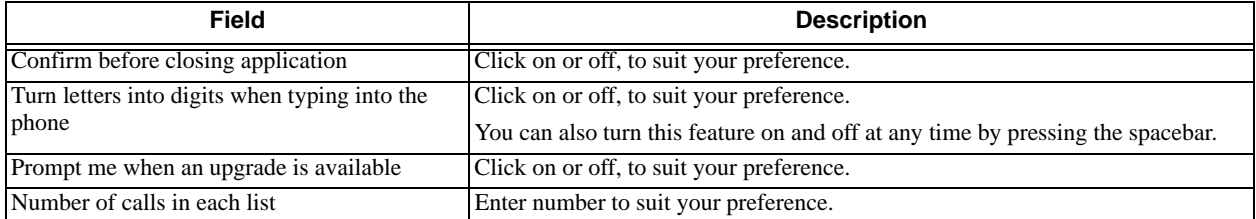

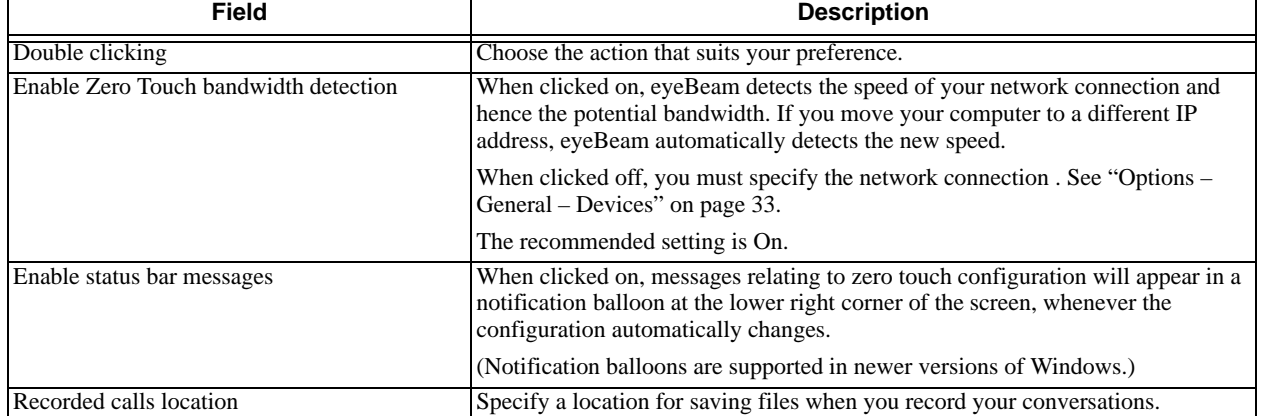

#### Table 3: Options – General – Application

**Options – General – Alerts and Sounds**

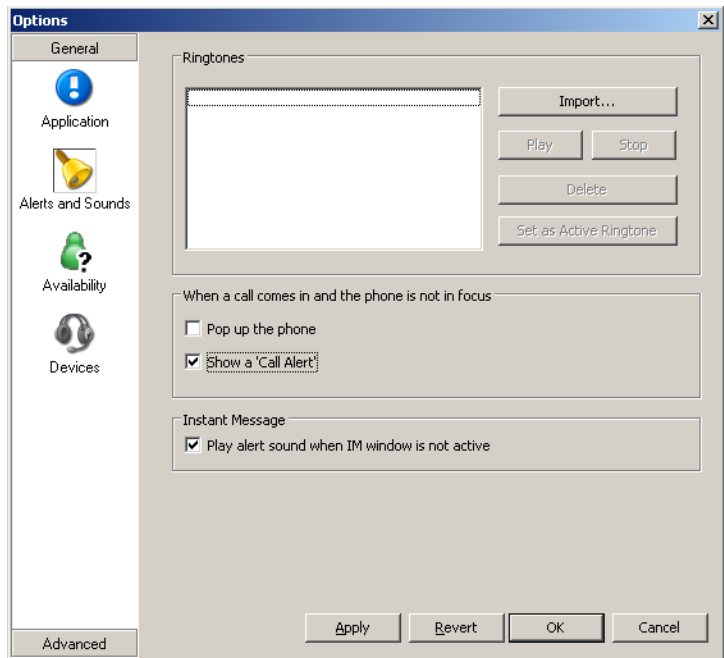

On this page you can:

- Work with ringtones. You can import a ringtone (a .WAV file). You can play to try it out. You can activate one ringtone. You can delete a ringtone.
- Set up eyeBeam to bring the softphone to the front automatically when a call comes in.
- Set up eyeBeam to display the Call Alert box (see right) when a call comes in and the softphone is not in focus.

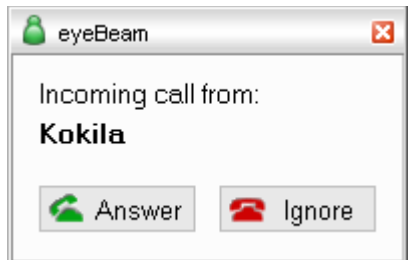

<span id="page-35-0"></span>**Options – General – Availability**

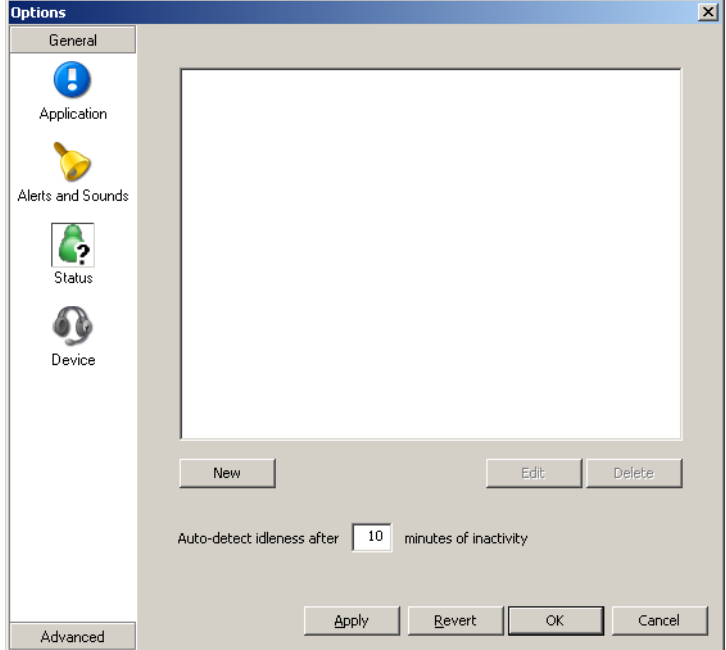

This screen lets you add indicators to the standard Availability indicators built into eyeBeam. For more information on availability, see [page 22](#page-25-0).

- You can set the Idle timer. This is the time since you last moved or clicked the mouse or pressed a keyboard key, after which eyeBeam will automatically change your Availability to Idle, but only if your current Availability is "Auto-detect".
- You can add a custom indicator, click New, type in the availability description, and assign an icon. For example, you might create an indicator called "Client meeting" with the Away icon.
- You can edit or delete a custom indicator.

### <span id="page-36-0"></span>**Options – General – Devices**

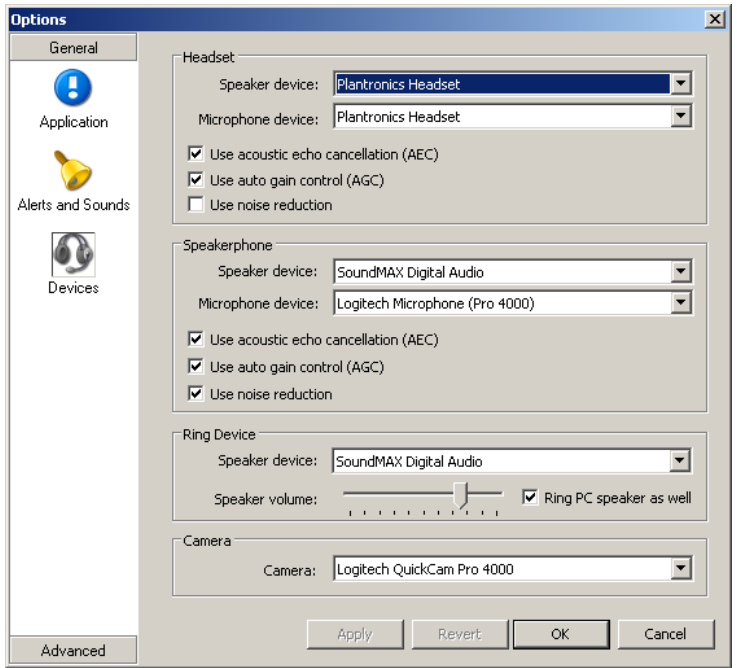

This panel lets you specify the devices you are using and then enable features for those devices.

There are two ways to specify devices:

- Automatically. eyeBeam automatically detects the devices attached to your computer and chooses which ones to use for audio and video. These choices are shown on this panel.
- Manually. If you do not like the selections made by eyeBeam, you can override them on this panel.

#### Table 4: Options – General – Devices

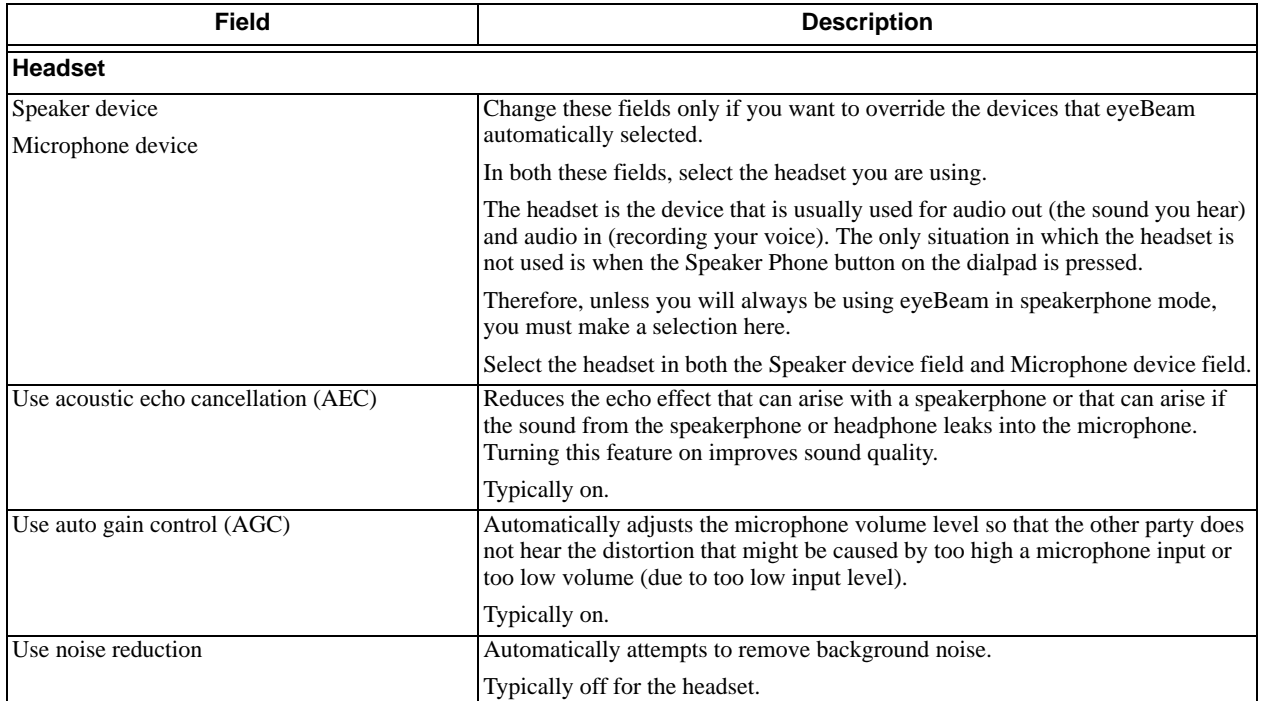

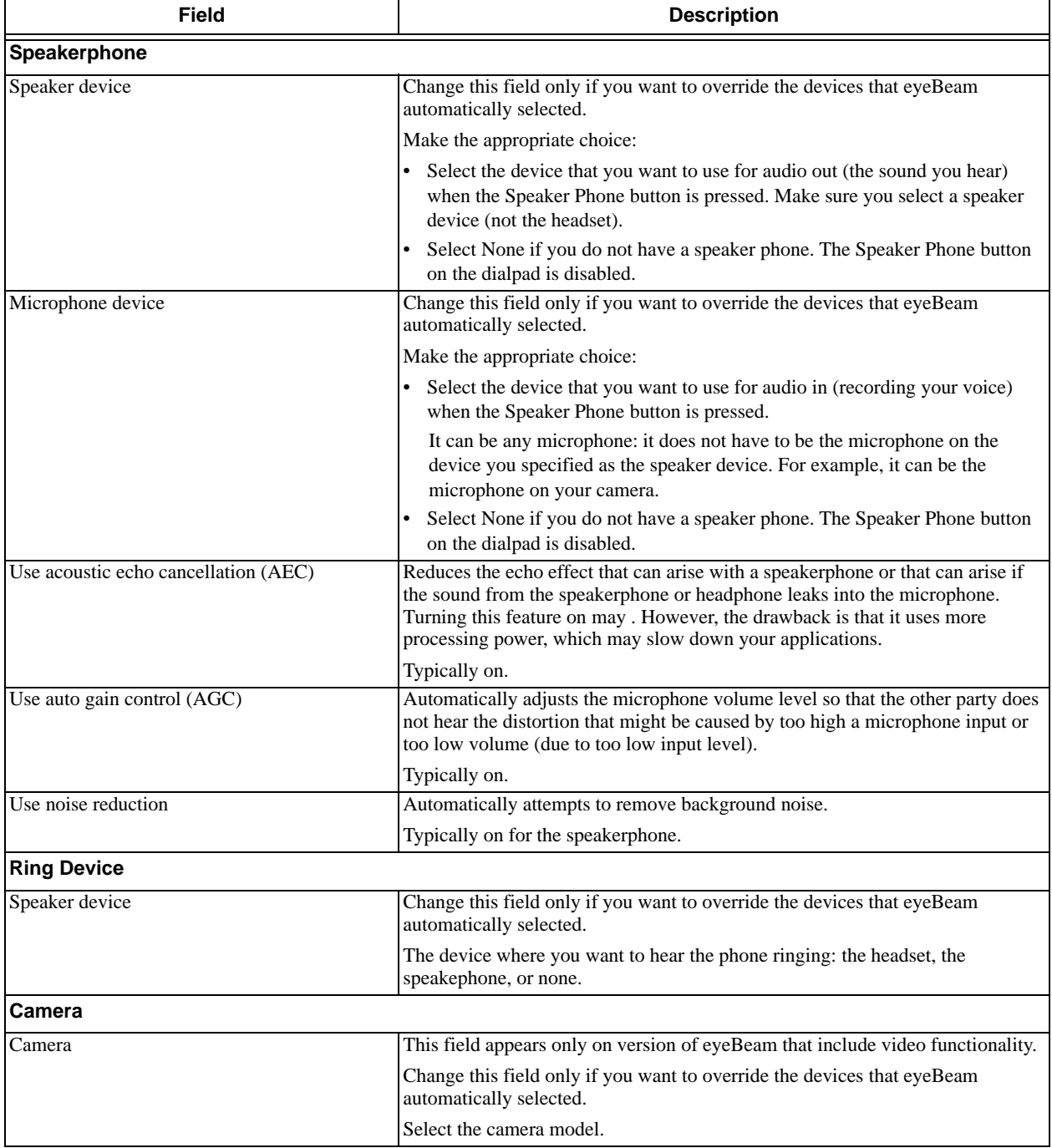

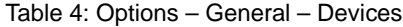

<span id="page-38-0"></span>**Options – Advanced – Audio Codecs**

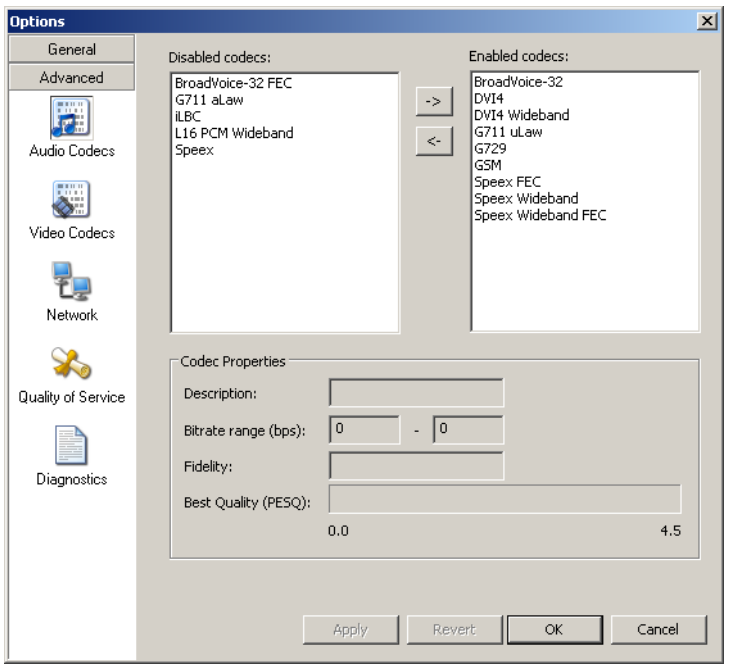

This pane shows all the codecs that are included in the retail version of eyeBeam. You can enable or disable codecs as desired.

With only one codec enabled, all calls made will use that codec. With more than one codec enabled, eyeBeam automatically chooses the best codec based on the other party's capability, the available bandwidth, and network conditions.

You cannot change the properties of any codecs.

#### **About Codecs**

Audio codecs describe the format by which audio streams are compressed for transmission over networks. Codecs can be categorized as either narrowband or wideband:

- Narrowband codecs work with low bandwidth such as a dialup internet connection. These codecs have a sampling rate of 8 KHz.
- Wideband codecs work with high bandwidths and result in better audio quality. However, they do not work with PSTN. These codecs have a sampling rate of 16 KHz.

### **Supported Codecs**

eyeBeam supports a wide range of codecs. See the table.

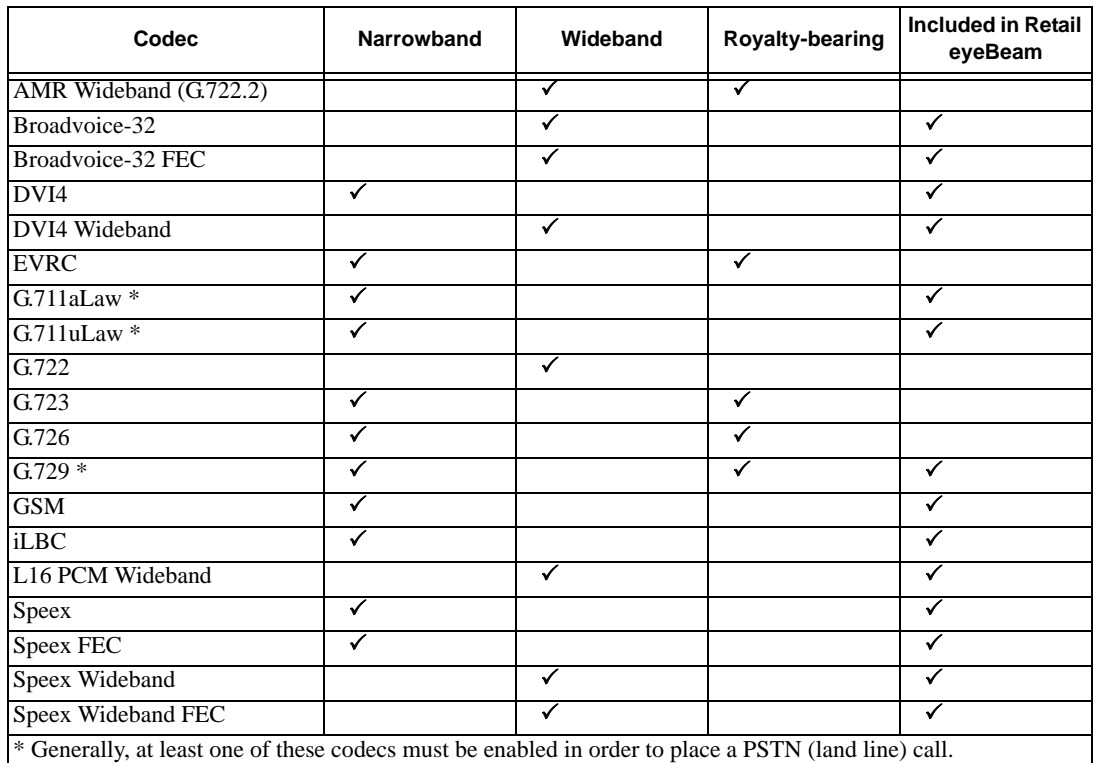

### Table 5: Audio Codecs Supported in eyeBeam

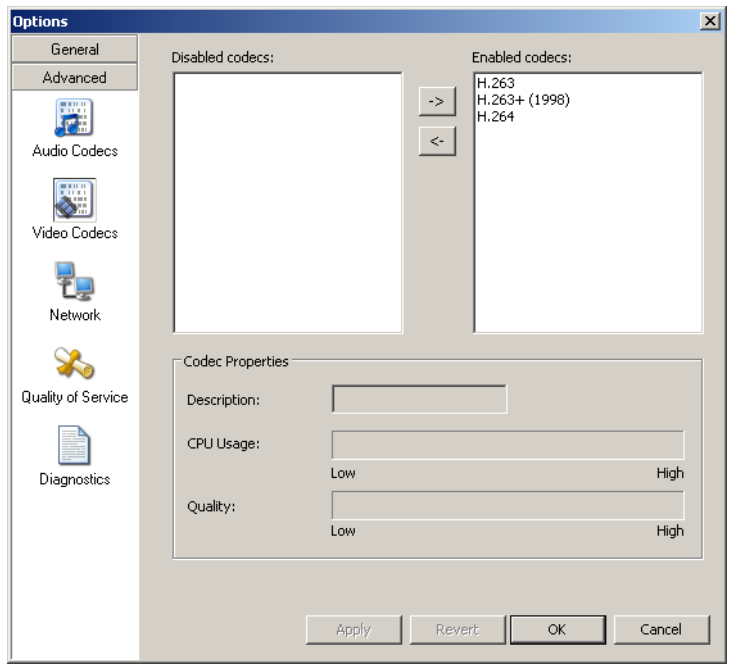

**Options – Advanced – Video Codecs**

This pane appears only on versions of eyeBeam that include video functionality.

Video codecs describe the format by which video streams are compressed for transmission over networks. Some codecs require less bandwidth than others, but may result in lower video quality.

You can enable or disable codecs as desired. You may decide to disable a codec even though your service provider supports it.

With only one codec enabled, all calls made will use that particular compression format. With more than one codec enabled, eyeBeam automatically chooses the best codec based on the other party's capability, the available bandwidth, and network conditions.

You cannot change the properties of any codecs.

#### **Supported Codecs**

Table 6: Video Codecs Supported in eyeBeam

| Codec        | <b>Narrowband</b> | Wideband | <b>Royalty-bearing</b> | Included in Retail<br>eyeBeam |
|--------------|-------------------|----------|------------------------|-------------------------------|
| H.263        |                   |          |                        |                               |
| $H.263+1998$ |                   |          |                        |                               |
| H.264        |                   |          |                        |                               |

### **Options – Advanced – Network**

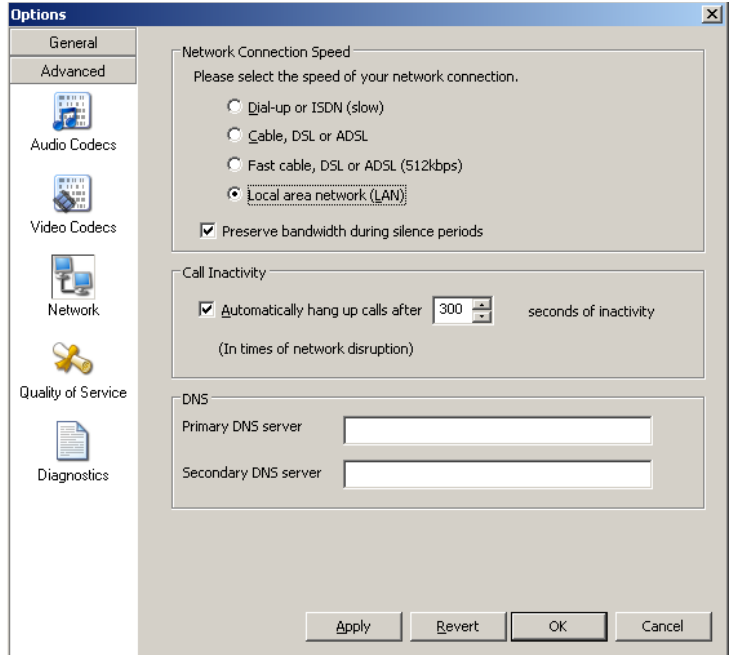

#### Table 7: Options – Advanced – Network

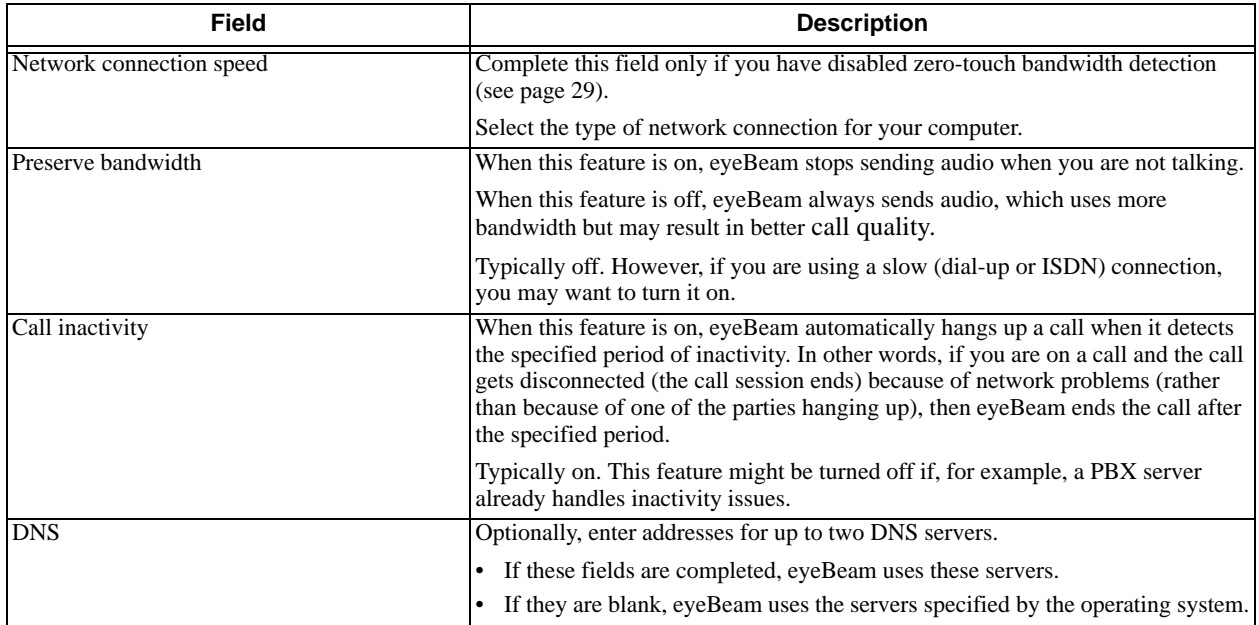

### **Options – Advanced – Quality of Service**

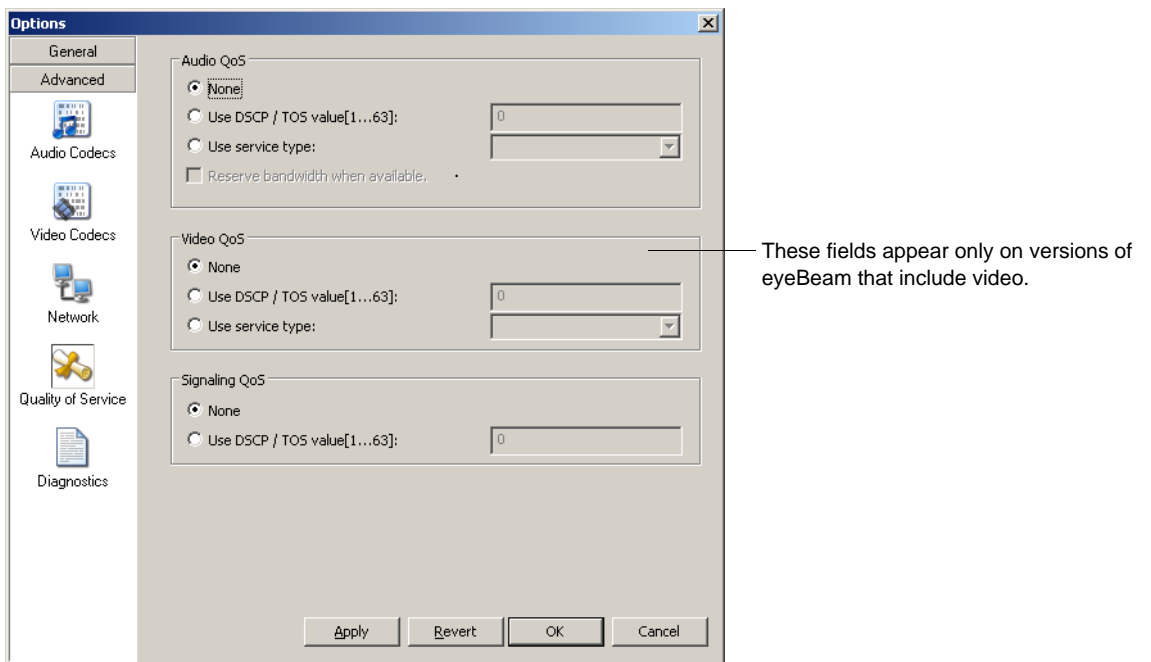

The Quality of Service pane lets you request a specific transport service for audio, video and signaling traffic.

There are two types of services. The service to use depends on what your internet service provider supports:

- GQoS, which is available for audio and video.
- DSCP (also known as ToS), which is available for audio, video and signaling. In a network that has the default configuration, the recommended value for audio is 46, because "46" is the standard marking for audio.

In addition, if you are running eyeBeam on Windows on an Intel® Centrino® Duo mobile-technology-based laptop, you can request to reserve bandwidth for audio traffic on wireless networks using 802.11e. If bandwidth is available when the call is placed, it will be reserved for the call, possibly resulting in better audio service.

eyeBeam supports 802.1p QoS packet tagging. If you set up for QoS, eyeBeam will include the specified information in the packets that it sends to the network provider. Whether the packet is delivered with the specified service depends on whether your broadband router and the network provider between you and the other party supports multiple transport services. In other words, whether each network provider reads the QoS information and prioritizes packet delivery based on the requested service.

### <span id="page-43-2"></span>**Options – Advanced – Diagnostics**

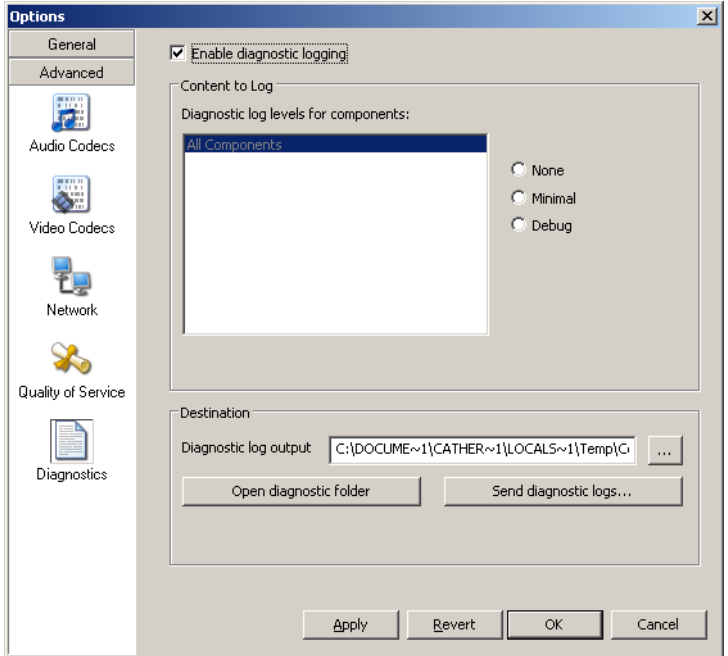

This screen lets you enable logging to files. Logging uses computer resources, so you should only enable it when instructed by a customer support representative.

To set up logging:

- 1. Click *Enable logging*.
- 2. Set the logging level.
- 3. Specify the folder where logs will be saved.
- 4. Click *Apply*.

Activity on eyeBeam will be logged to .csv files in the specified folder. A new set of files is started each time you log on. In order not to create large files when logging (which may create computer problems), you must not remain logged on indefinitely when logging. You should occasionally exit and restart eyeBeam.

If requested by a customer support representative, you can:

- Open the logging folder and then open a log file using a text editor.
- E-mail the logs in the specified folder to customer support: Click *Send logs to customer support*. A dialog box appears showing all the logs. Select files and click *Open*; the selected files are sent and the dialog box closes.

You can delete log files from the specified folder as you would delete any file on your computer.

### <span id="page-43-0"></span>**6.2 SIP Account Settings**

### <span id="page-43-1"></span>**SIP Accounts**

To work with accounts, click at the top of the phone and choose SIP Account Settings. The SIP Account window appears, showing all the accounts set up. Each account is automatically assigned a number: the first account in the list is 0, the second account is 1, and so on. These numbers do not imply any ranking.

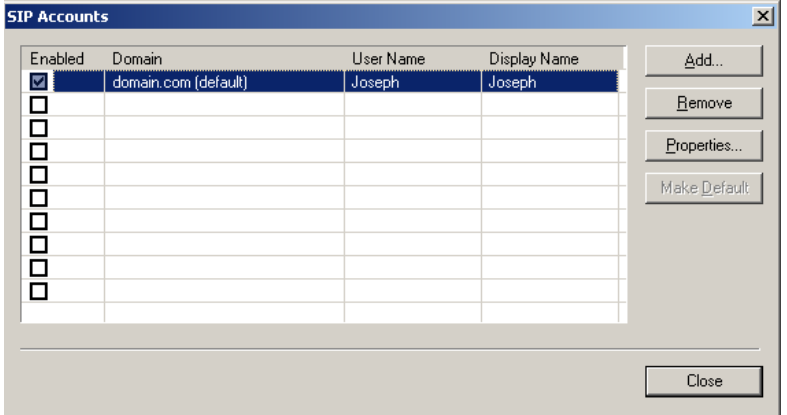

You can:

- Resize the columns in this window.
- Add an account.
- Remove an account.
- Enable one or more accounts. See below for details.
- Set one account as the default. See below for details.
- Set or change the properties of an account. Click the **Properties** button, then see the following pages for details.

#### **Enabling Accounts**

You must enable an account in order to make and receive calls on that account. You can enable as many accounts as you want. Click the **Enable** box beside each account.

The rules for enabled accounts are:

- When multiple accounts are enabled, you will be able to receive calls on all those accounts.
- You can never place a call on a disabled account (even if you enter the account prefix). If you place a call that is only "known" to the service provider of a disabled account, it will fail with a "Not found" message.
- You can never receive a call on a disabled account. If another party phones you on a number that is only known to a disabled account, the call will never appear on your phone.
- When multiple accounts are enabled, the account to use for an outgoing call is determined as follows:
	- If you enter the account prefix before the number (for example, #1 for the first account) then that account is used.
	- If you have set up dial plans, then the rules of the dial plan determine which account is used. See ["Dialing](#page-61-0)  [Plan" on page 58](#page-61-0).
	- If you have not set up any dial plans, then the default account is used.

#### **Setting the Default Account**

When multiple accounts are enabled, one account is always the default. You can set any account as the default account: click on the account and click the **Make Default** button.

The dial plan rules may select the default account may be selected by eyeBeam to use to place an outgoing call, as described above.

The choice of default account may affect how presence (availability) works; for details, see "Account Properties – Presence" on page 48.

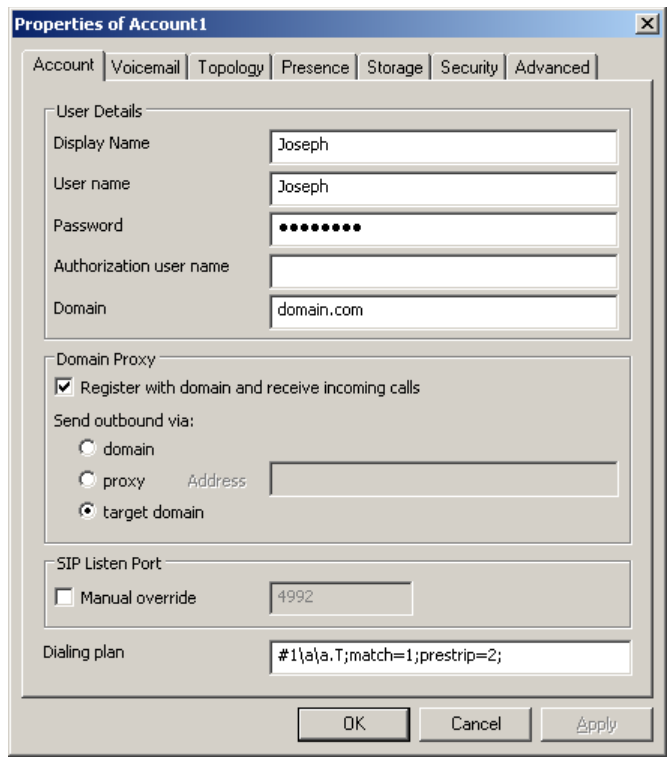

### **Account Properties – Account**

#### Table 8: Account Properties – Account

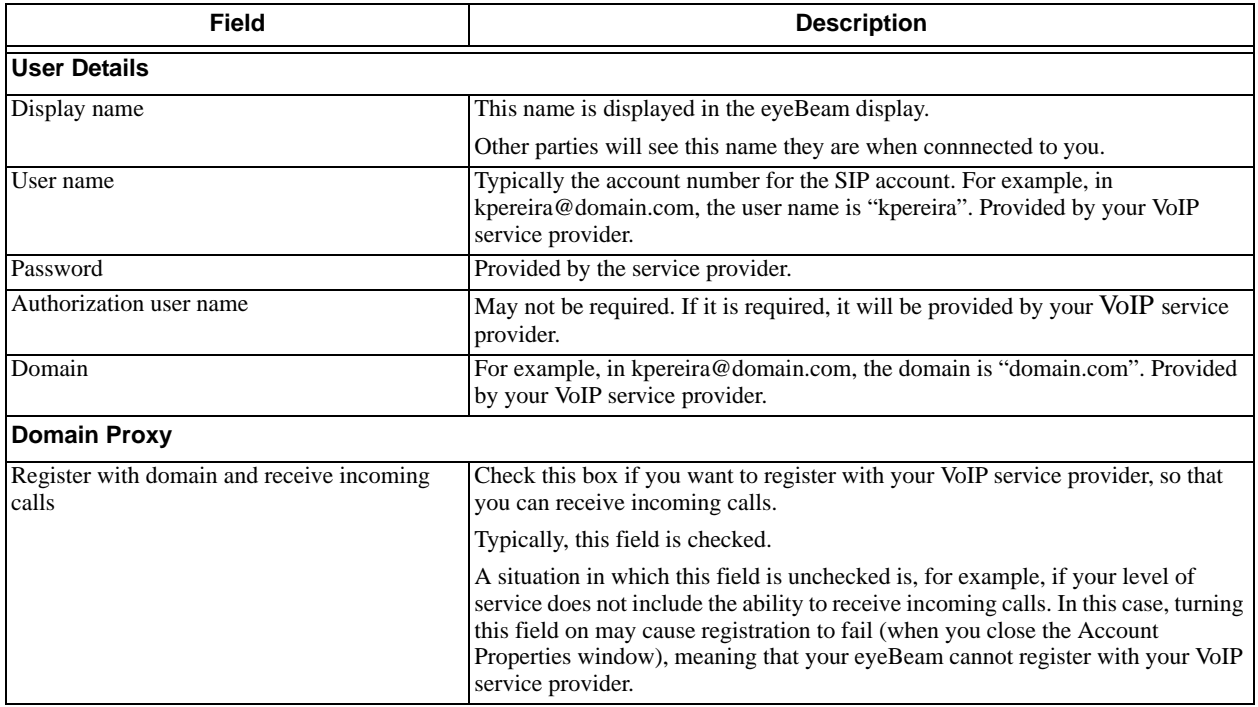

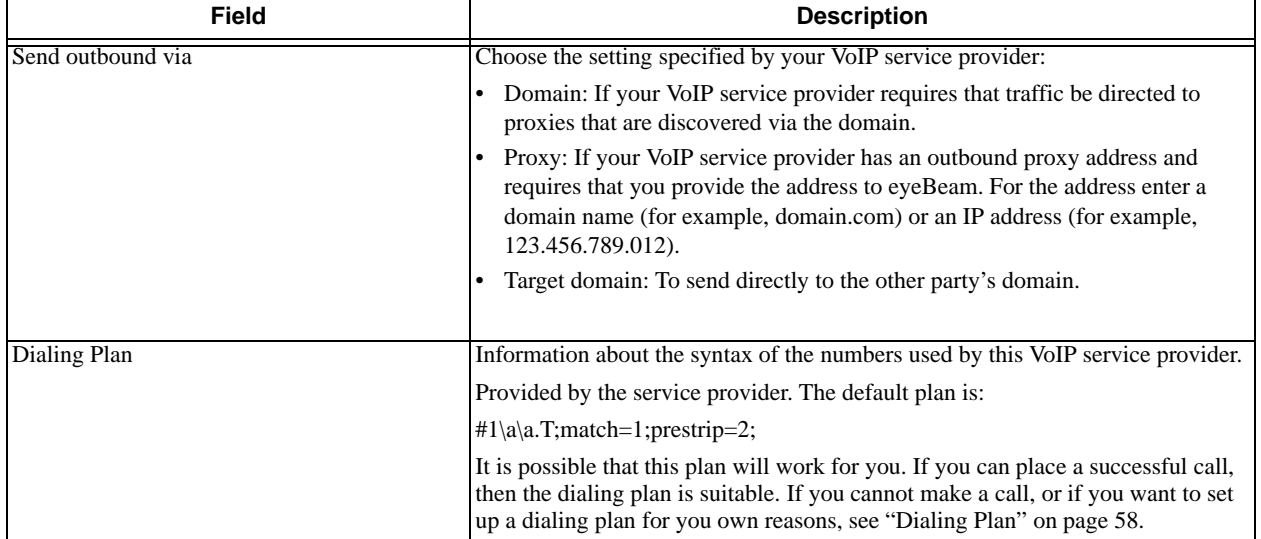

#### Table 8: Account Properties – Account

# **Properties of Account2**  $\vert x \vert$ Account Voicemail | Topology | Presence | Storage | Security | Advanced |  $\overline{\blacktriangledown}$  Check for voice mail Number to dial for checking voicemail Number for sending calls to voicemail  $\sqrt{6}$ seconds  $\Box$  Send calls to voicemail if unanswered for -Forwarding Always forward to this address  $\Box$  Forward to this address when busy 0K Cancel Apply

<span id="page-47-0"></span>**Account Properties – Voicemail**

These settings let you set up eyeBeam to forward calls in several situations.

Your service provider may also provide the ability to set up for voicemail outside of eyeBeam, for example, by phoning a SIP address and following the voice prompts, or by accessing a website.

Check with your service provider to determine if another setup mechanism is available. If so, check what the settings are in that setup, and make sure you do enter compatible information in eyeBeam. In particular, if your service provider has a mechanism for call forwarding, find out if you should leave the Forwarding settings on this Voicemail tab blank.

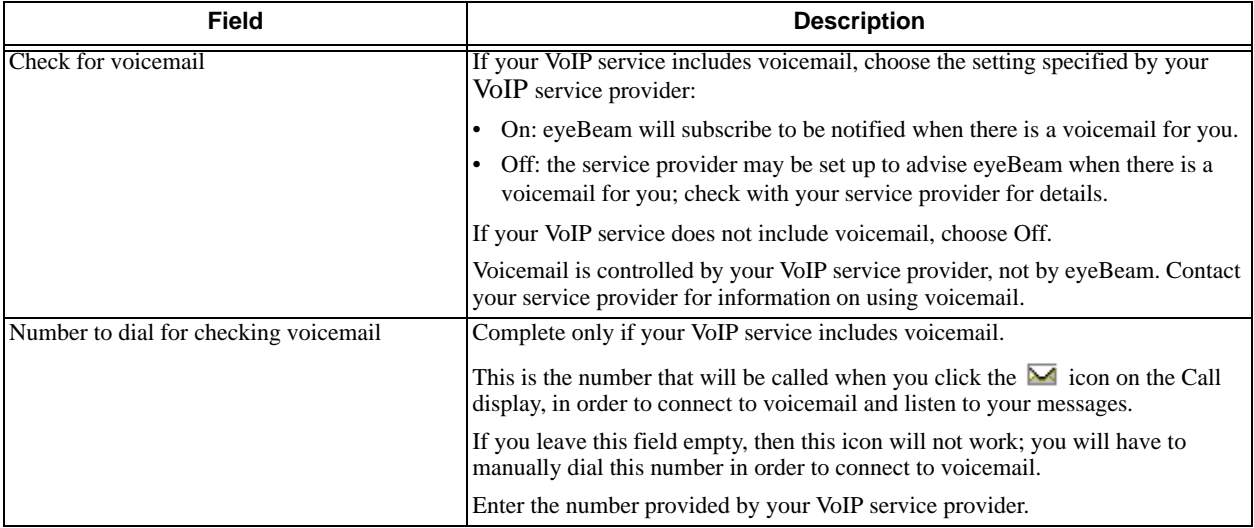

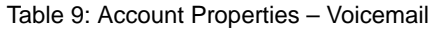

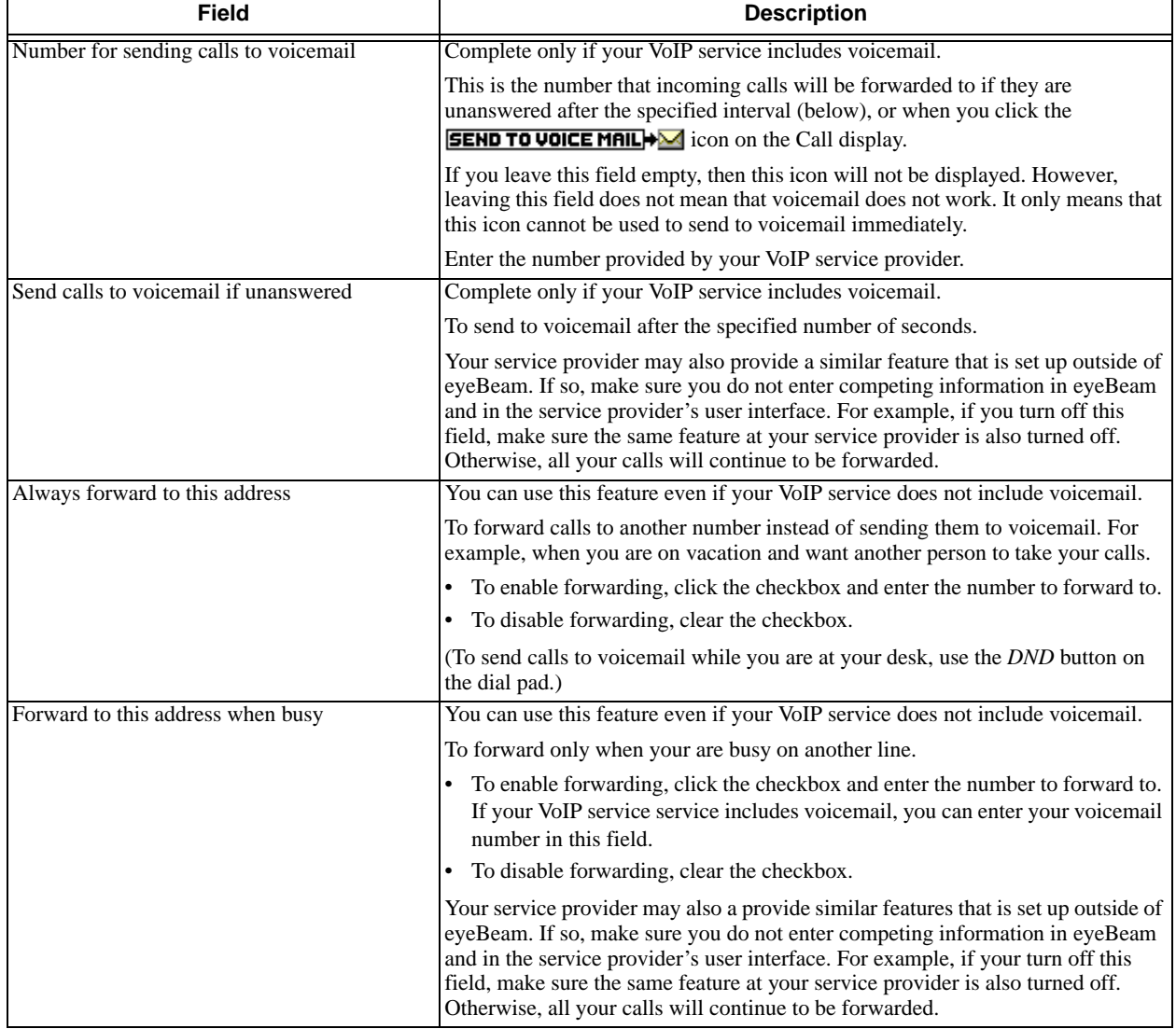

#### Table 9: Account Properties – Voicemail

# **Account Properties – Topology**

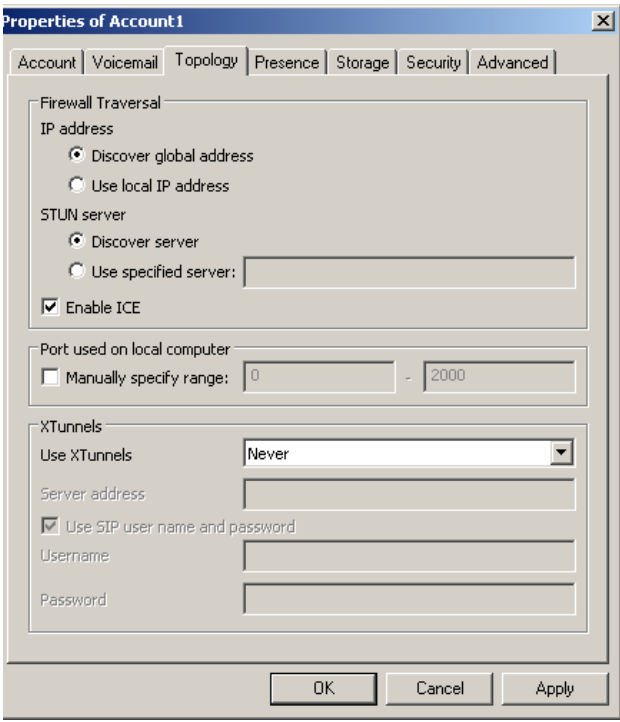

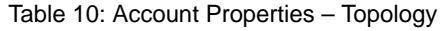

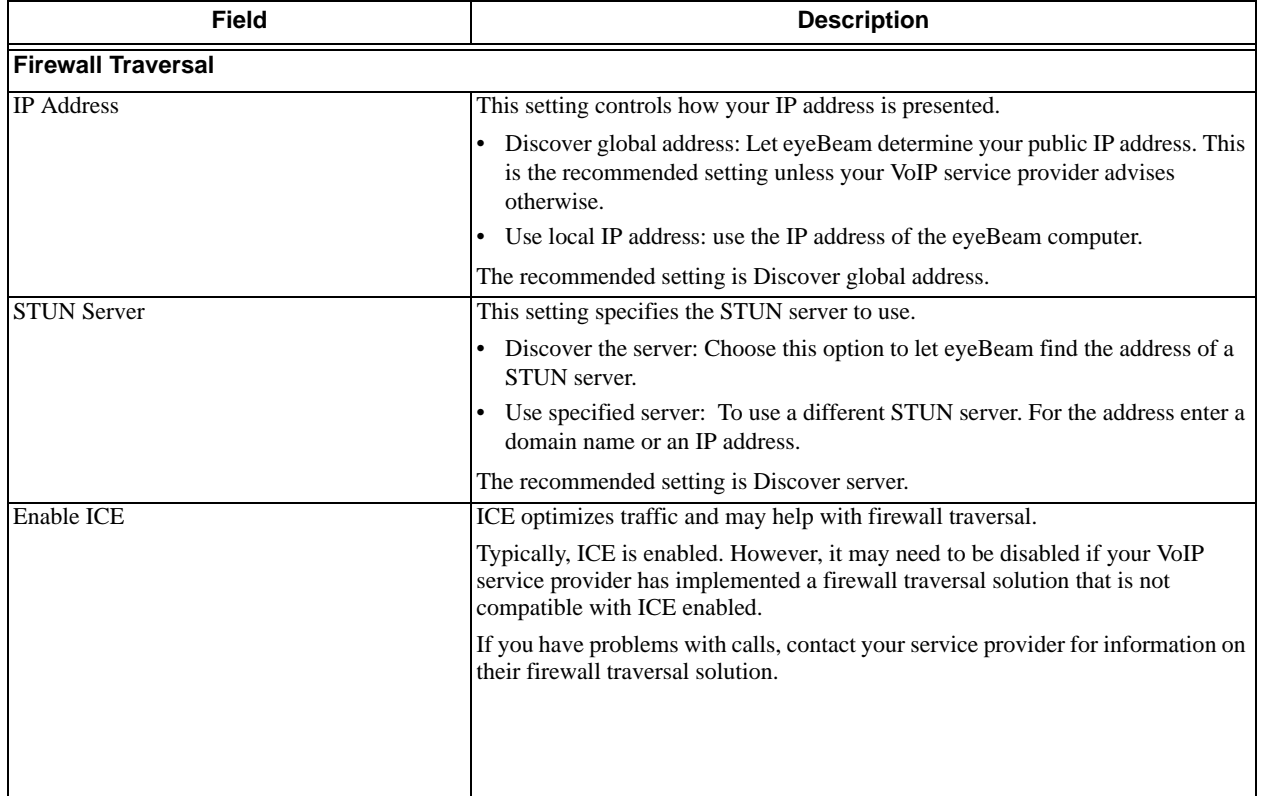

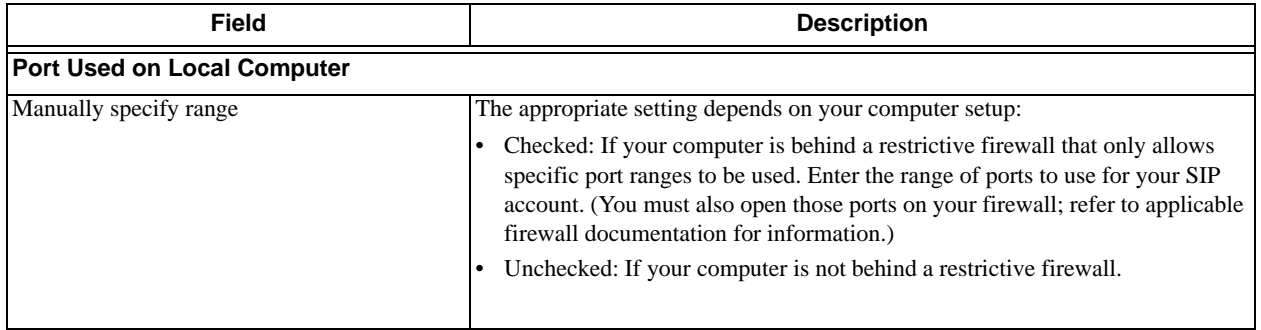

### Table 10: Account Properties – Topology

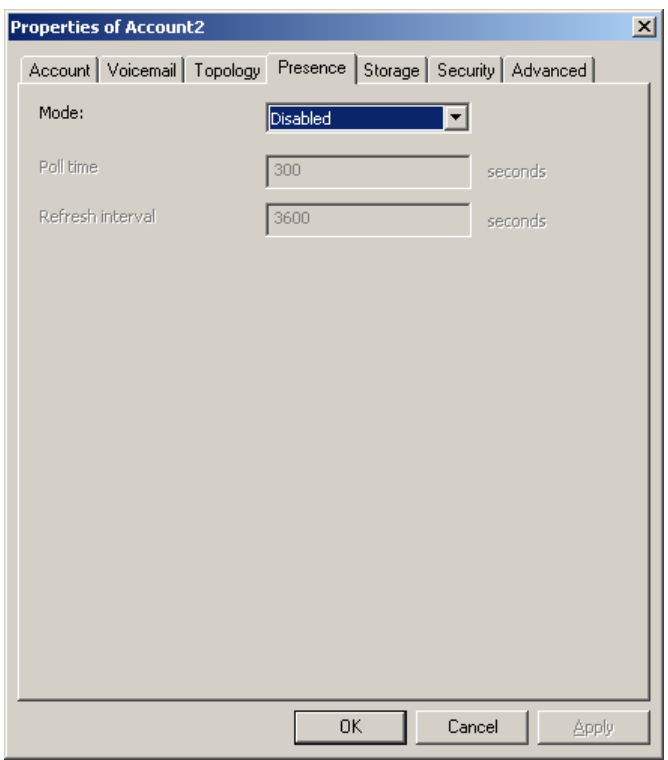

### **Account Properties – Presence**

Presence allows other softphone users to see your online availability, and also allows you to see the online availability of others.

#### **How Availability Works for Single Accounts**

If you have only one account, enter the appropriate values on this tab, in order to configure eyeBeam according to how presence is supported by the VoIP service provider.

The icons in the Contacts tab on the Calls & Contacts drawer will be color-coded to show the contacts' availability.

Once you have configured presence on this page, you can set up rules; see ["Availability" on page 22](#page-25-0) and ["Privacy Rules" on page 26.](#page-29-0)

#### **How Availability Works for Multiple Accounts**

The Presence tab appears only for the account that is currently the default account. If you change the default account, the Presence tab will appear for that account and not for the previous default account.

The tab only appears for the default account because typically you can only see the presence for contacts who are contacted through the proxy for the account that is currently the default. For example, when the account domain.com is the default, all the contacts with the address "@domain.com" are watchable. The contacts at other domains are not watchable; their availability icons appear as gray.

(The only exception to this rule is if the default account supports "passthrough", in which case you will be able to watch contacts for domains that the service provider passes through. Contact your VoIP service provider for details.)

The procedure for configuring availability for multiple accounts is:

• Choose which account you want to watch availability on. Set that account as the default. Note that the choice of default will affect how your dial plans work (if you use dial plans). See ["Dialing Plan" on page 58](#page-61-0).

### **CounterPath eyeBeam 1.5 for Windows**

• Enter the appropriate values on the Presence tab for that account.

The icons of the eligible contacts in the Contacts tab on the Calls & Contacts drawer will be color-coded to show the contacts' availability.

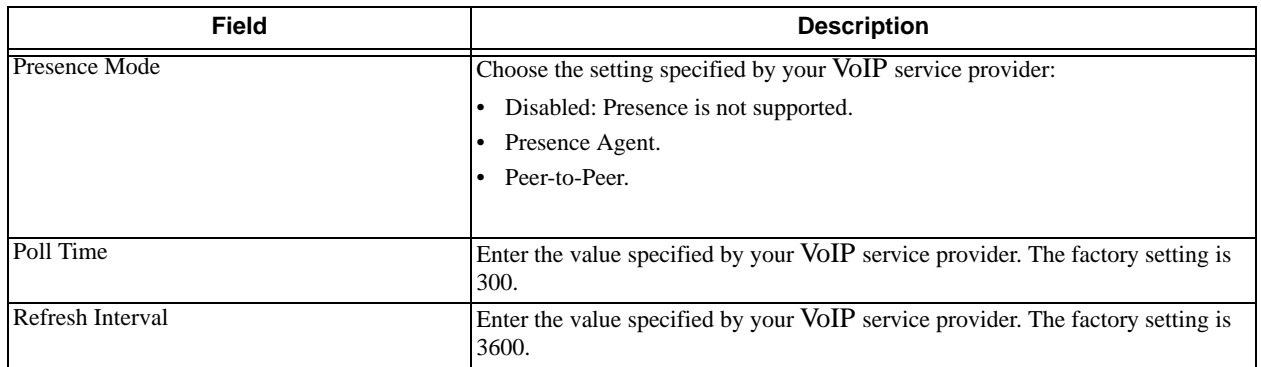

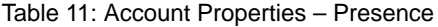

### **Account Properties – Storage**

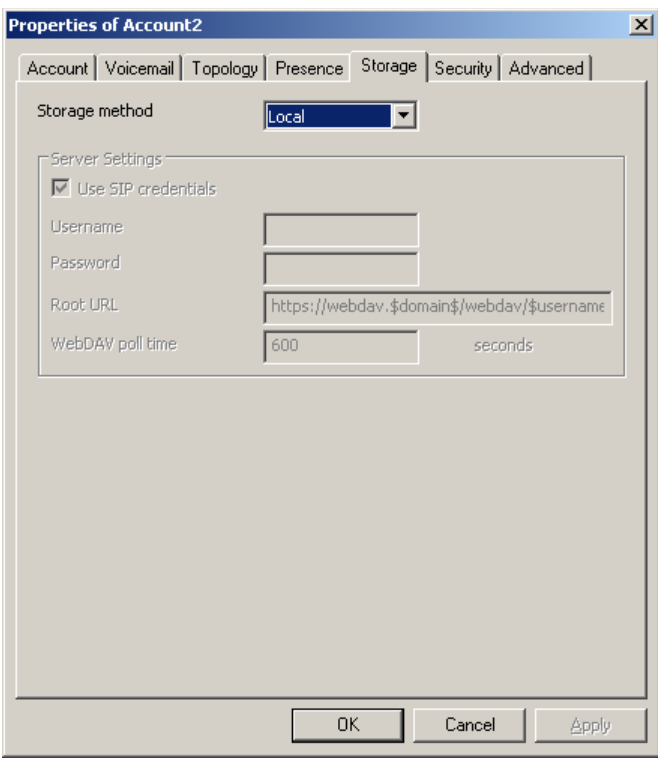

These settings let you set up a storage system for your contact list: either a local one or a remote one (WebDAV or XCAP).

The tab only appears for the current default account: see below for an explanation.

#### **How Storage Works for a Single Account**

If you have only one account, all three storage methods are supported and easily managed.

#### **How Storage Works for Multiple Accounts**

If you have multiple accounts, the local storage method is supported and easily managed.

However, if you are thinking of setting up remote storage, keep the following in mind: When you add a contact (either manually or through a new contact notification), the contact is stored at the remote storage location for the current default account. Keep in mind that this account may not allow the new contact's availability to be watched (for an explanation see "Account Properties – Presence" on page 48). In addition, when you switch default accounts, the list of contacts displayed on the Contacts tab switches from the old default account to the new default account.

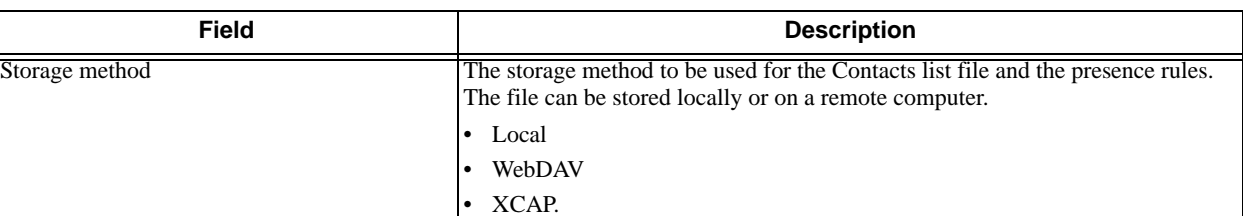

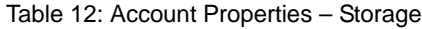

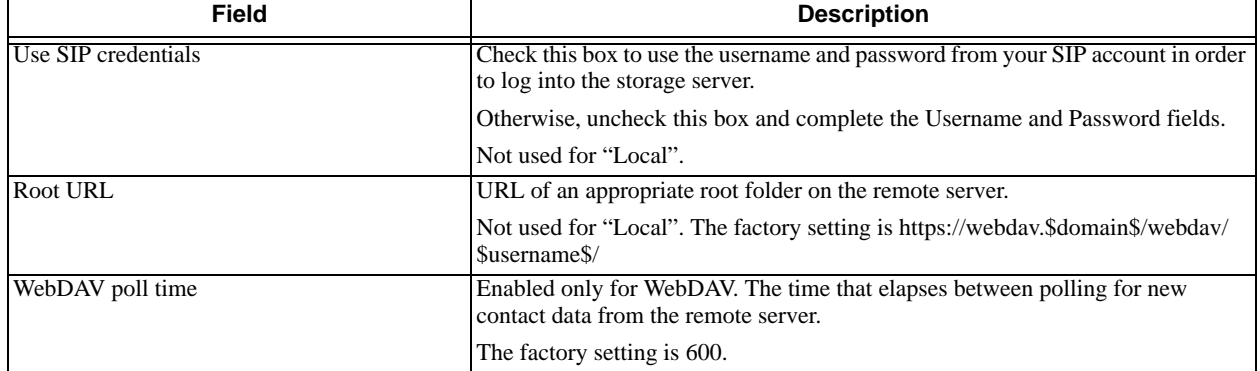

#### Table 12: Account Properties – Storage

### **Account Properties – Security**

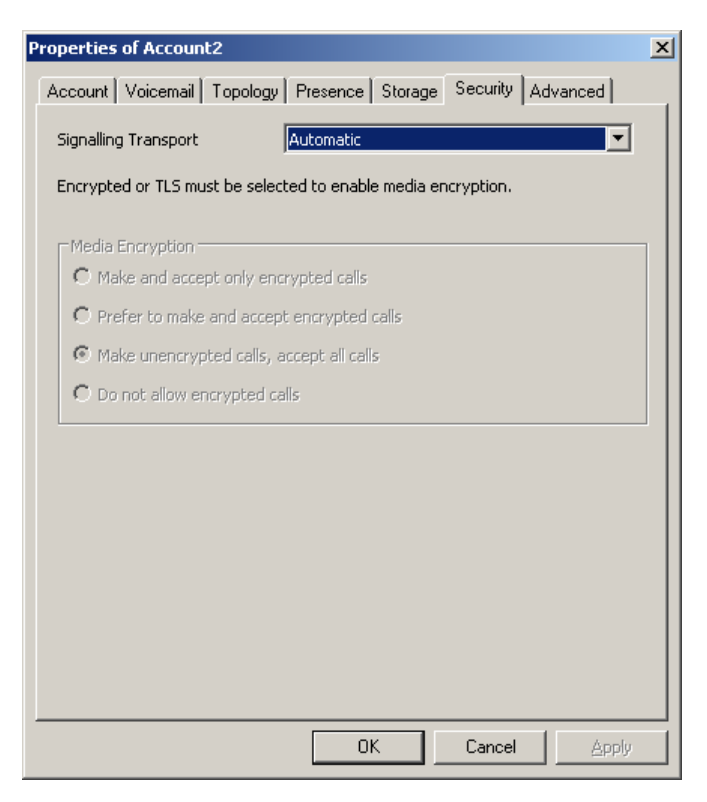

#### Table 13: Account Properties – Security

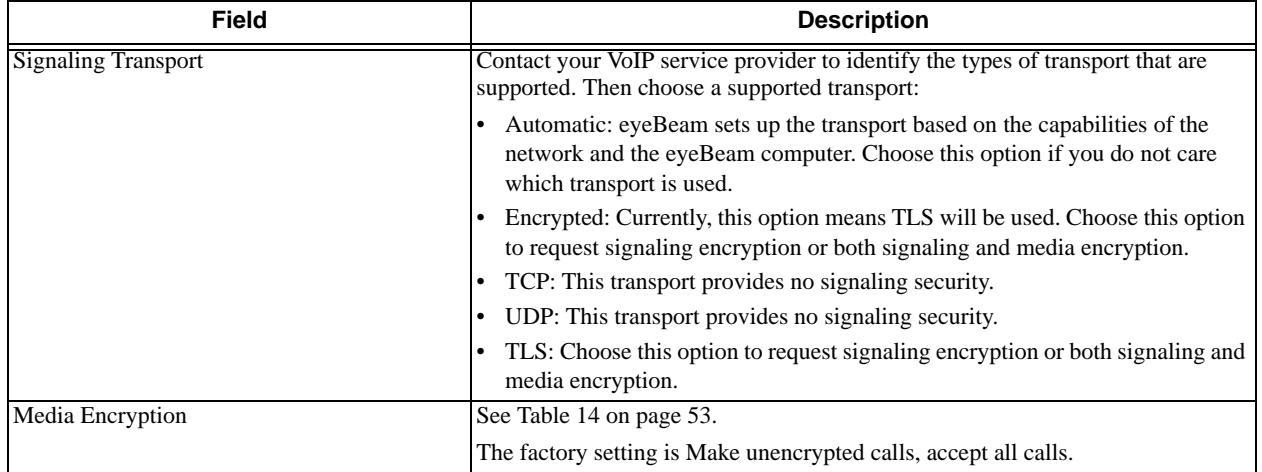

You can set up eyeBeam for the type of security (encryption) you want for incoming and outgoing calls.

eyeBeam supports:

- Signaling encryption using TLS
- Media encryption using SRTP.

#### **Setting up for Security outside of eyeBeam**

When using TLS, you must have the root certificate that signs the proxy's chain of certificates. In most cases, the root certification will already be installed. Procedures for the exchange of certificates are outside the scope of this documentation. The certificates must be stored on the eyeBeam computer, in the root certificate store.

Setting up the root certificate on your computer ensures that the connection to the proxy is TLS secure (the first hop). Any proxy in the chain (between you and the caller) that does not support TLS may cause an insecure link in the chain. Therefore, if the other party is outside your domain, you cannot be completely sure that the call is secured at the signaling level, which means that you cannot be sure that it is secured at the media level.

When a call with both signaling and media encryption is established, eyeBeam displays the encryption icon  $(\underline{A})$ . This icon indicates that the call is secure between each caller and their proxy (first and last hop) and that it may or may not be secure for other hops.

When a call with no encryption or with only signaling encryption is established, eyeBeam displays the unencrypted icon  $\left(\mathbf{r}\right)$ .

#### **Setting up for Security within eyeBeam**

The options for media encryption are described in the following table.

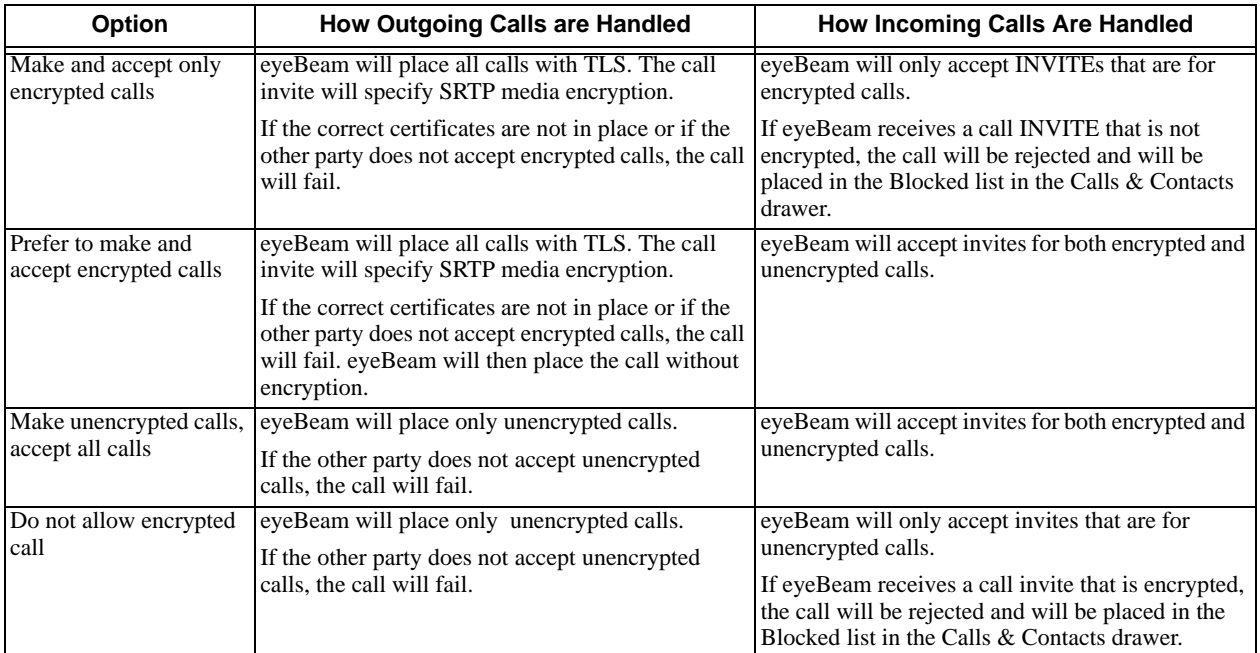

#### Table 14: Security Options

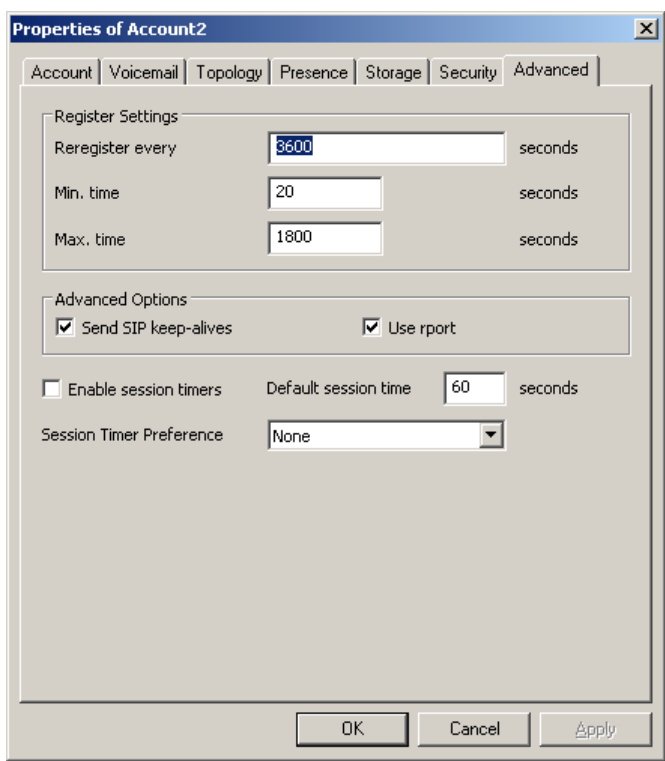

### **Account Properties – Advanced**

s

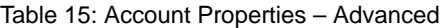

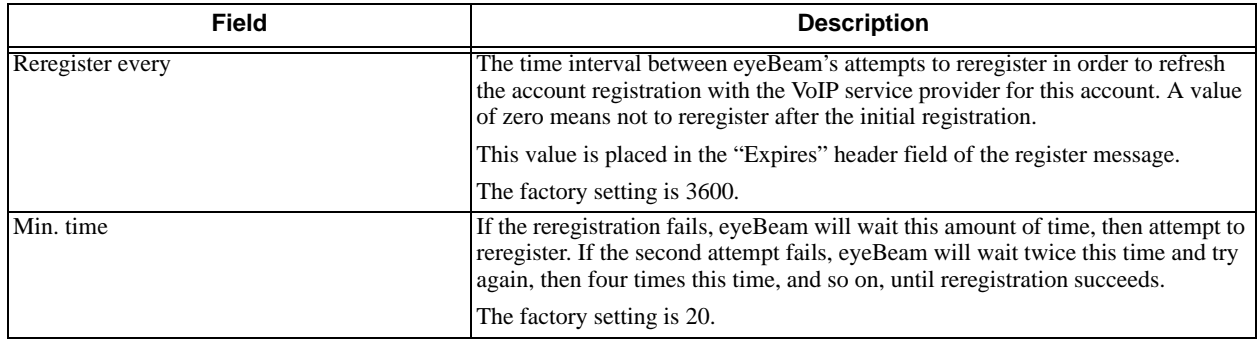

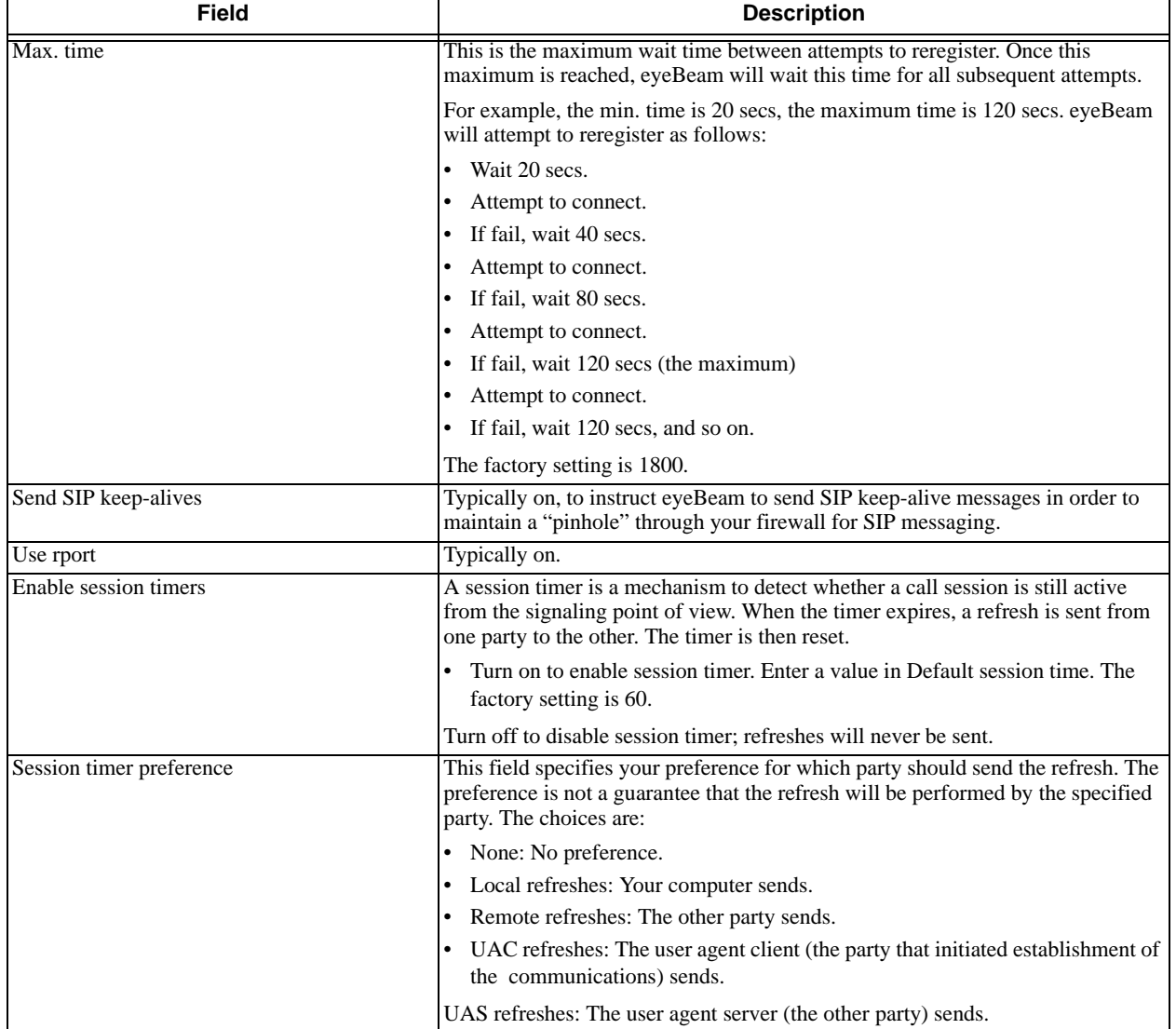

#### Table 15: Account Properties – Advanced

### <span id="page-59-0"></span>**6.3 Privacy Rules**

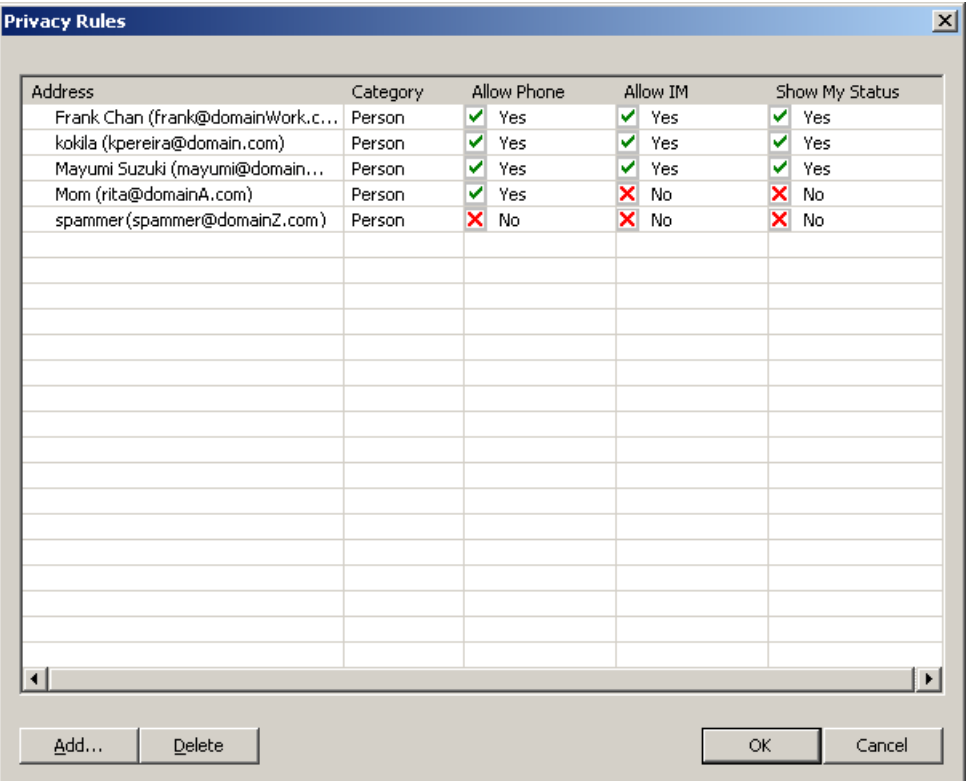

For information on privacy rules, see [page 26](#page-29-0).

### <span id="page-59-1"></span>**6.4 Open Diagnostic Log and Folder**

For information on these menu items, see ["Options – Advanced – Diagnostics" on page 40](#page-43-2).

# <span id="page-60-0"></span>Appendix A: Application Hot Keys

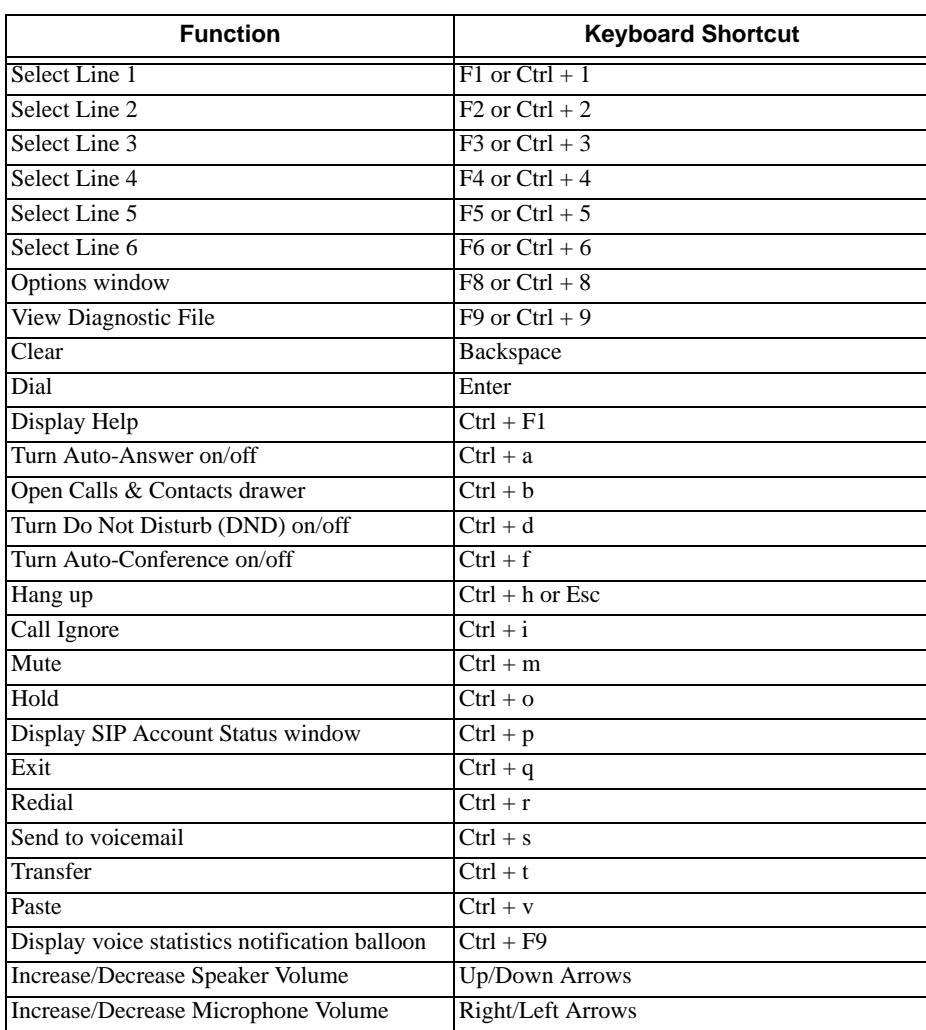

### Table 16: Application Hot Keys

# <span id="page-61-0"></span>Appendix B: Dialing Plan

When a call attempt is made, the call input (what you type, select or drag onto the Call display) is processed to select the account to use and to modify the input if that is required to ensure that the call gets placed successfully. This ability to select an account and modify the input relies on the existence of a "dialing plan" for each account.

The input is processed as follows:

- Cleanup: Input is cleaned up by removing spaces, dashes, open brackets, and close brackets. Cleanup allows eyeBeam to support calls placed using contacts from a contact list, including Microsoft® Outlook®.
- Matching: The input is compared to the patterns defined by the dialing plan for each enabled account. Each account has one dialing plan, and each dialing plan has one or more patterns. When a match is found between the input and the pattern, the account that this pattern belongs to is selected and the transformation for this pattern is performed. If no match is found, the default account is selected and no transformation is performed. For details on matching see ["How the Input Is Processed" on page 60](#page-63-0).
- Transformation: The selected transformation is performed.
- Then the call is placed using the transformed input.

### **The Default Dial Plan**

The default dial plan is:

```
#n\a\a.T;match=1;prestrip=2;
```
where #n is the account prefix (#0 for Account 0, and so on)

If the input is the account prefix and the number, then the Account for this dial plan is selected. The account prefixed is stripped from the number before the call is placed.

If all Accounts use this dial plan, then the behavior is as follows: if the input includes the account, then that account is used. In other words, you can force selection of a specific account by including the account prefix. If the input does not include #n, then the default account is used.

### **Do You Need to Read this Information?**

You do not have to read this dial plan information if the default dial plan behavior (above) is acceptable.

If you want to be able to place calls on a specific account without including the account prefix, then you must create a dial plan for one or more accounts.

### B.1 Dialing Plan Syntax

In eyeBeam, the dialing plan establishes the expected patterns of characters for a telephone number or SIP address, and allows for modification (transformation) of input based on the match to a pattern.

The dialing plan has the following syntax:

```
pattern[|pattern];match=1;<transformation>=<value>;[match=2;
<transformation>=<value>;]
```
Where:

- Items in [ ] are optional.
- Pattern: the pattern that will be matched. One or more patterns. Each pattern is separated by a | pipe. The pipe is optional after the last pattern. Each pattern is implicitly numbered, starting from 1.
- Match; Transformation: A pair that identifies the pattern number to compare with the input, and the transformation to perform on the input when a match is obtained. The transformation is optional (meaning

that if there is no transformation for a pattern, then the input that matches this pattern is not transformed). One or more pairs.

"match=" is a literal. "n" identifies the pattern. "transformation=" is replaced by a keyword, see below. "value" is replaced by a value.

Spaces are allowed only in the <value> items.

### **Example**

\a\a.T|xxxxxxxxxx;match=1;prestrip=2;match=2;pre=8;

where:

- $\langle a \rangle$  a. Tis the first pattern.
- xxxxxxxxxx;is the second pattern.
- match=1;prestrip=2;is the first match-transformation pair.
- match=2;pre=8;is the second match-transformation pair.

### **Pattern**

#### **Valid Content**

The content for a pattern follows the digit map rules of RFC 2705, supplemented by the rules for regular expressions. Where there is an overlap between the digit map and regular expression rules, the digit map rules apply. For this reason, there are some special cases, included in the table below.

The following table describes the most common elements. As mentioned, all regular expression elements are supported.

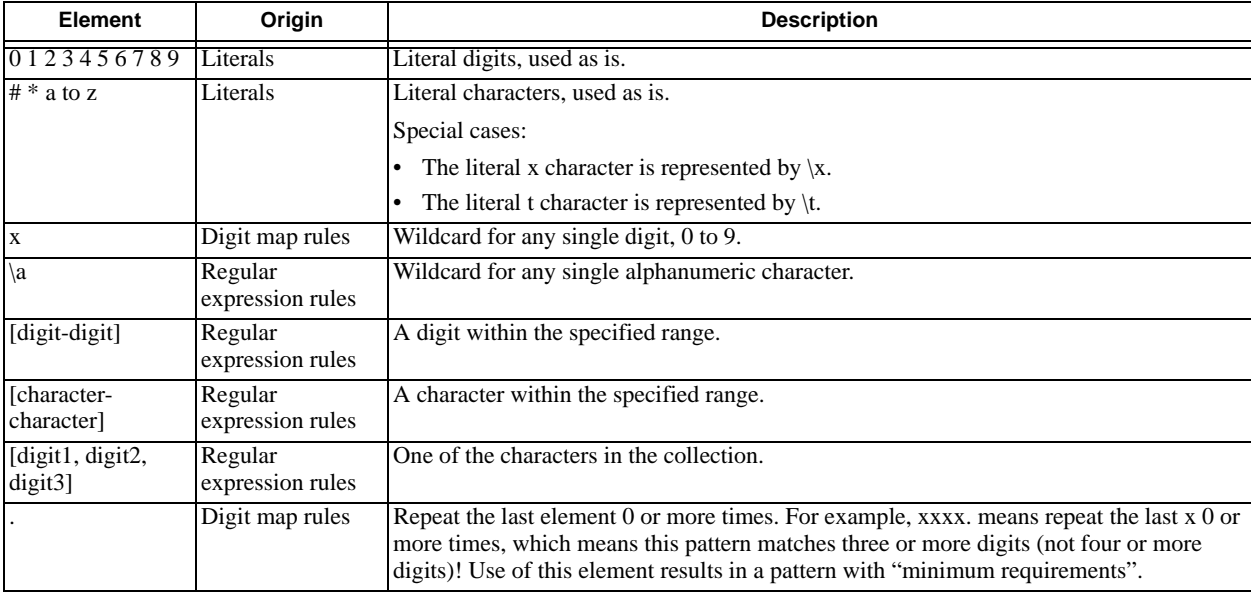

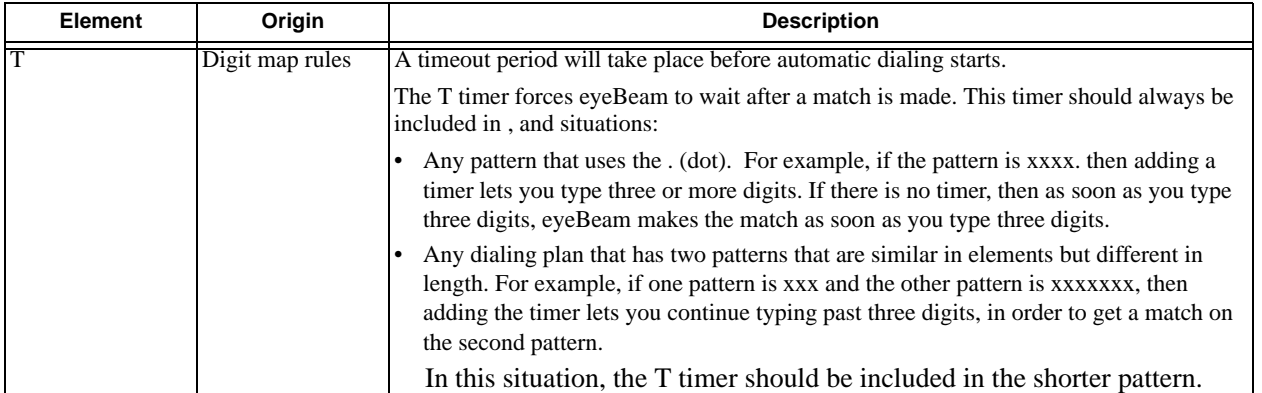

#### **Timers**

There are two timers:

- T timer is 4 seconds.
- The long timer is 20 seconds.

These timers are used in input comparison, as described in ["How the Input Is Processed" on page 60.](#page-63-0)

#### **Transformation Keywords**

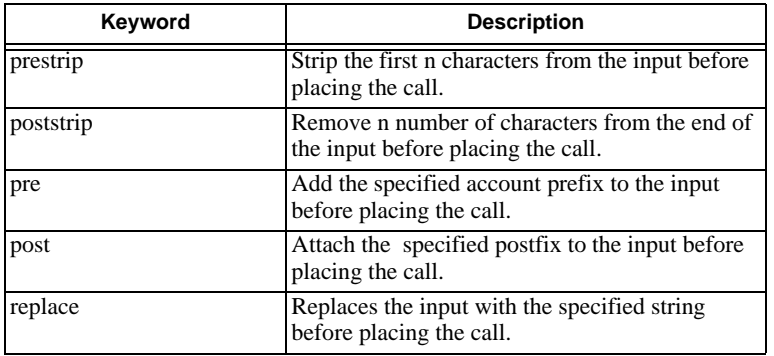

#### **Order of Transformations**

These transformations are always performed in the following order (the order in which the transformations are entered in the dialing plan is not significant):

prestrip > poststrip > pre > post > replace

### <span id="page-63-0"></span>B.2 How the Input Is Processed

### **Comparing Input to the Dialing Plan Patterns**

The input is compared to each dialing plan in turn, starting with the first listed account. The process is slightly different depending on how the call is placed:

- If the input was dragged or selected, then the entire input is compared to each dialing plan. If a complete match is found, then that account is selected and the associated transformation is performed. If no match is found, the default account is selected and no transformation is performed.
- If you are typing the input, the digits are compared one by one as they are entered. The comparison will result in one of the types of matches described in the table below.

It is possible for the same input to get matched to different dialing plans depending on whether the input is entered on the fly or dragged. It is important to keep this in mind when designing dialing plan patterns.

### **Results of the Comparison**

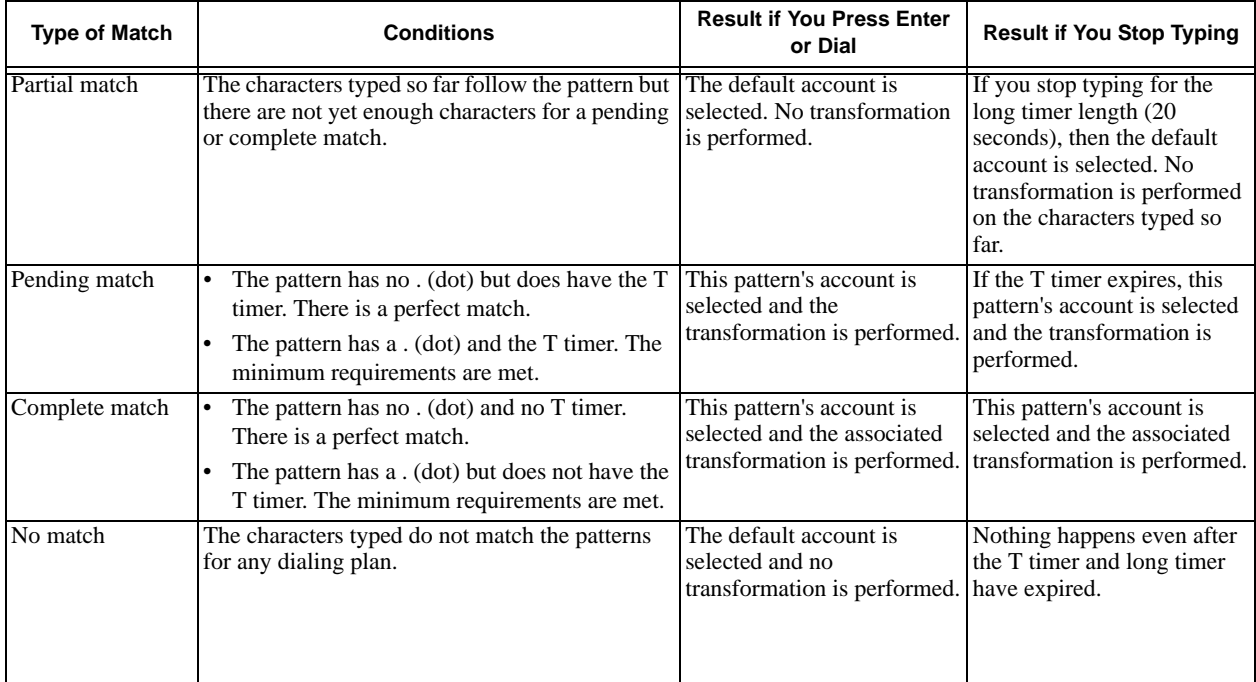

### B.3 Examples

### **Example 1**

\a\a.T|xxxxxxx.T;match=2;pre="9"

This simple example shows how to differentiate between a PSTN number and a SIP address, and how to add a "9" dialing prefix only to the PSTN number.

### **Example 2**

```
3xxT|1xxxxxxxxxx|[2-9]xxxxxxxxx|+x.T;match=2;pre="9";
match=3;pre="91";match=4;prestrip=1;pre="9011"
```
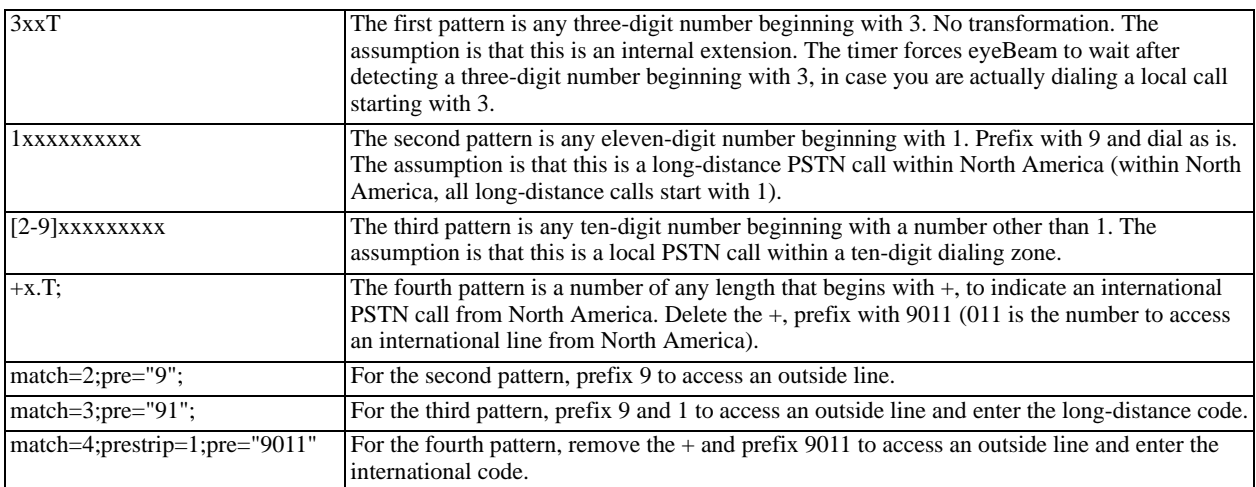

### **Example 3**

#1xxxxxxxT|#19xxxxxxx|xxxxxxxT|9xxxxxxx|;match=1;prestrip=2;pre=9;match=2; prestrip=2;match=3;pre=9;

#### Table 17:

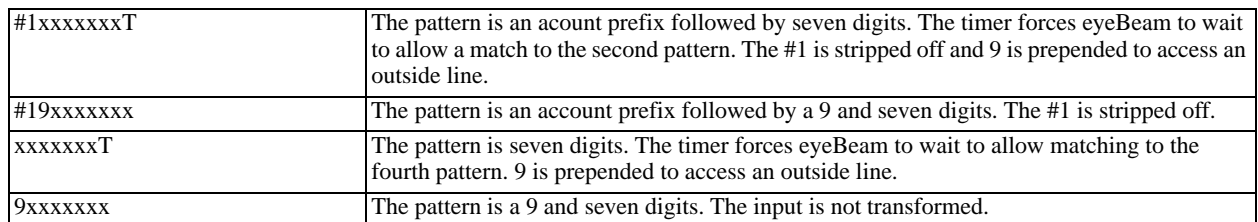

This example assumes that the dialing plan belongs to the first account.

The dialing plan is slightly trivial, because it does not cover all the situations that a dialing plan should be designed for (local calls, long-distance calls, international calls, and so on for the locale).

However, the example does illustrate two ideas:

• Handling of the account prefix (#1), if you are upgrading from eyeBeam 1.1 and are accustomed to entering the account number.

Use of # to identify the account is now deprecated. The dialing plan should be capable of determining the account to use for this number. However, since users may still be in the habit of entering the account prefix, you may want to include this pattern to handle such a scenario.

• Distinguishing between a local seven-digit call in which 9 is not dialed (to access an outside line) and one in which 9 is dialed to access an outside line.

# <span id="page-66-0"></span>Appendix C: Contact List Headings

Following is a list of all the headings that are used in the eyeBeam contacts list. This list can be useful when formatting a contacts list in order to import it into eyeBeam. For details, see "Importing Contacts" on page 20

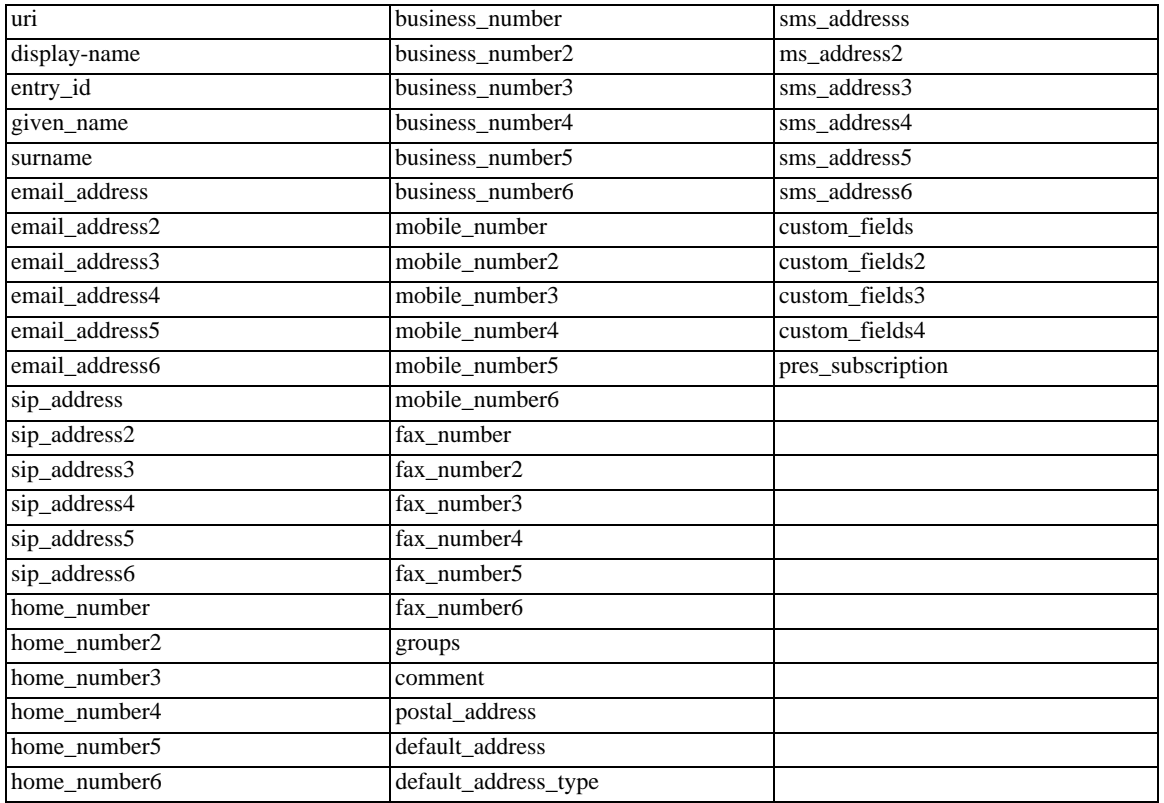

# <span id="page-67-0"></span>Appendix D: Location of Files

System files get copied to the installation directory specified when installing eyeBeam. The default installation directory is:

C:\Program Files\CounterPath\eyeBeam n.n

The directory contains:

- the executable (eyeBeam.exe)
- emoticons\\*.\*
- eyeCall.dll, used to make calls from Microsoft Outlook.
- other dll files, including dll files for supported codecs.
- unins000.dat, which contains information about uninstalls of eyeBeam.
- $\bullet$  \*.ico
- \*.cat
- \*.inf
- $\bullet$  \*.sys

Data files are saved in the Counterpath folder in the standard location for application data, as defined in Windows.This location is typically:

C:\Documents and Settings\<user name>\Local Settings\Application Data\CounterPath\eyeBeam n.n\<user name>\

## <span id="page-68-0"></span>Appendix E: Alternative Ways of Running eyeBeam

### E.1 From a Hyperlink

You can attach a hyperlink to a phone number or SIP address that, when clicked, starts eyeBeam and dials the number. Attach a hyperlink with this format:

```
<a href="sip:<address or number>">dial <address or number></a>
```
For example:

```
<a href="sip:kpereira@domain.com">dial kpereira@domain.com</a>
```
### E.2 From the Command Line

You can start eyeBeam from a DOS prompt. You may need to add eyeBeam.exe to the PATH. Then type:

eyeBeam.exe

To start eyeBeam from a DOS prompt and immediately dial a number, type:

```
eyeBeam.exe -dial=sip:<number>
```
# <span id="page-69-0"></span>Appendix F: Glossary

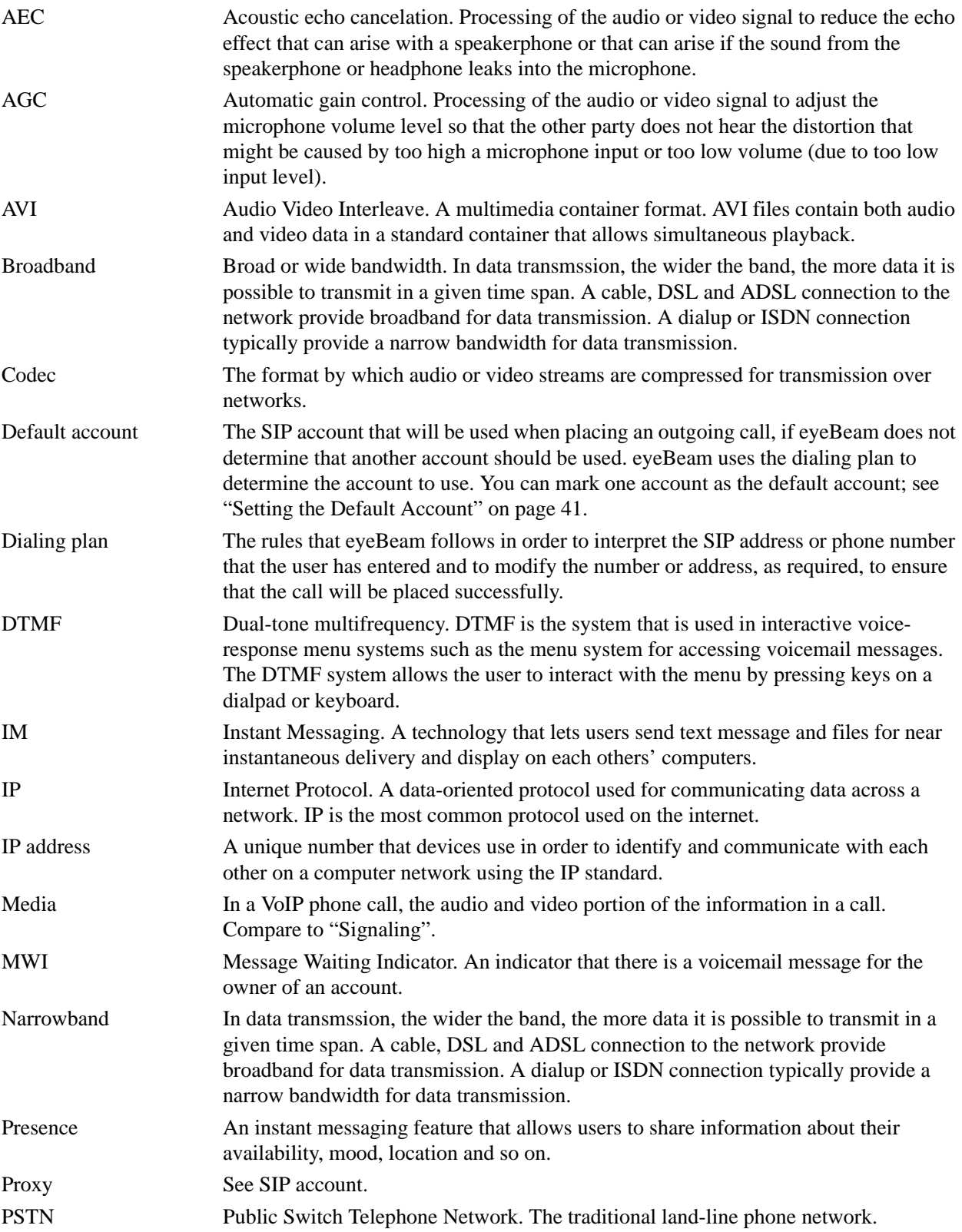

### **CounterPath eyeBeam 1.5 for Windows**

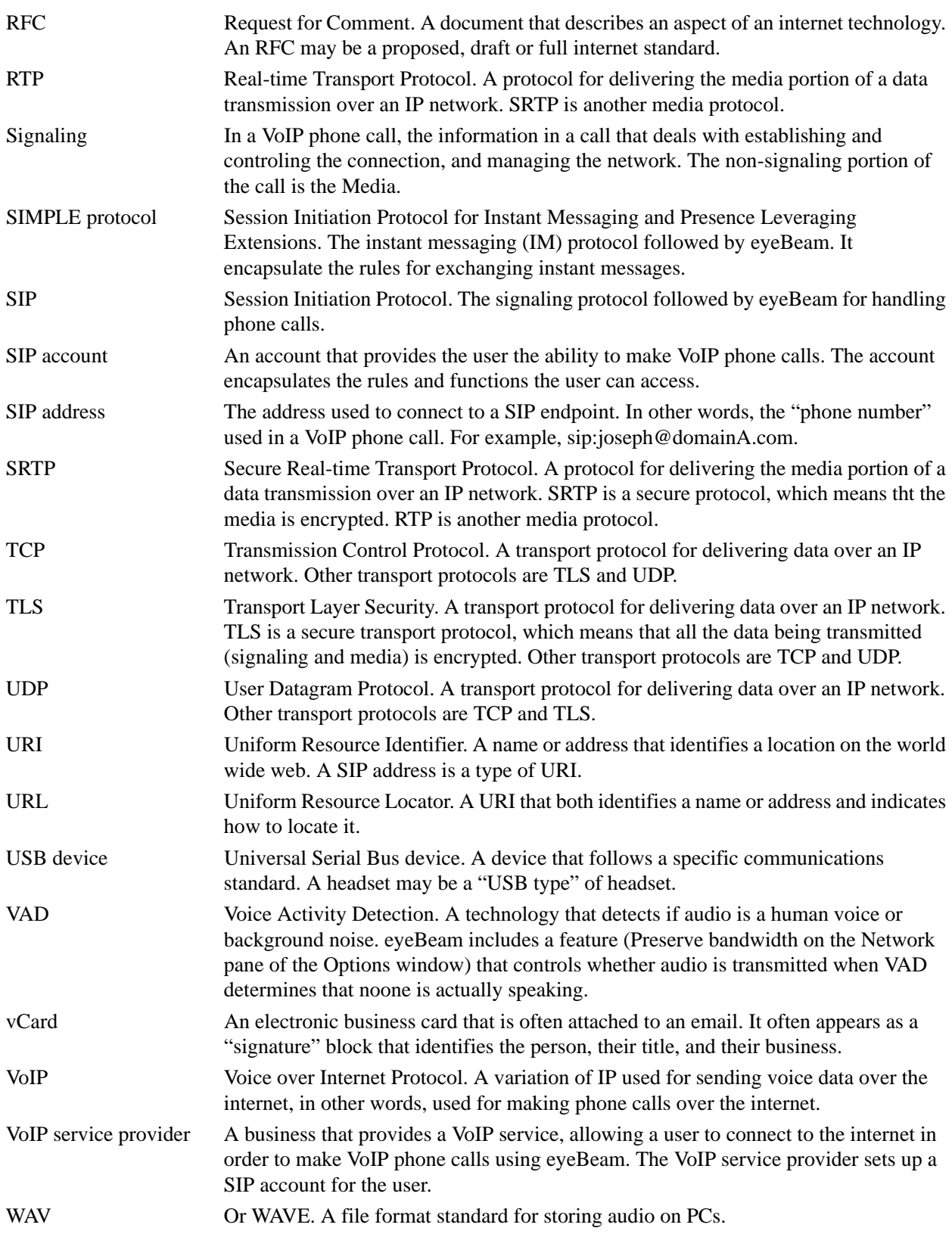